Les autorisations d'urbanisme sont :

- déclaration préalable,
- permis de construire,
- permis d'aménager,
- permis de démolir.

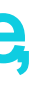

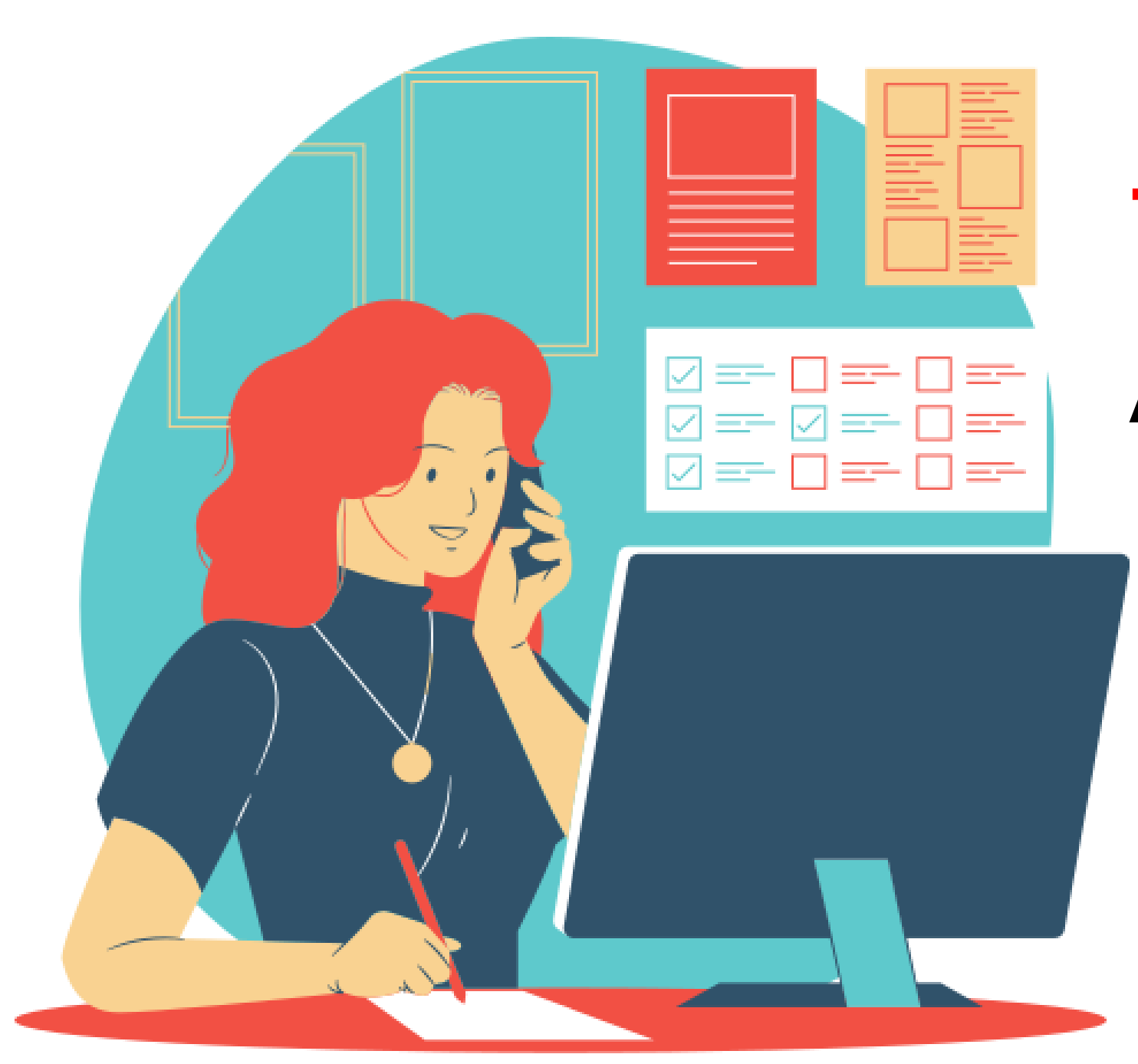

# TUTORIEL Grand Public : Autorisation d'urbanisme en LIGNE

- Localiser mon terrain page 4
- Création de mon compte page 9
- Dépôt de mon dossier page 14
- Suivi de mon dossier page 28
- 
- 
- 
- 

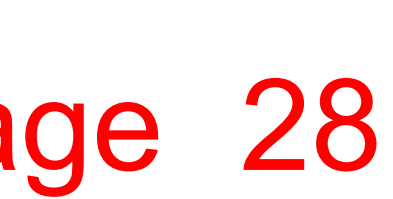

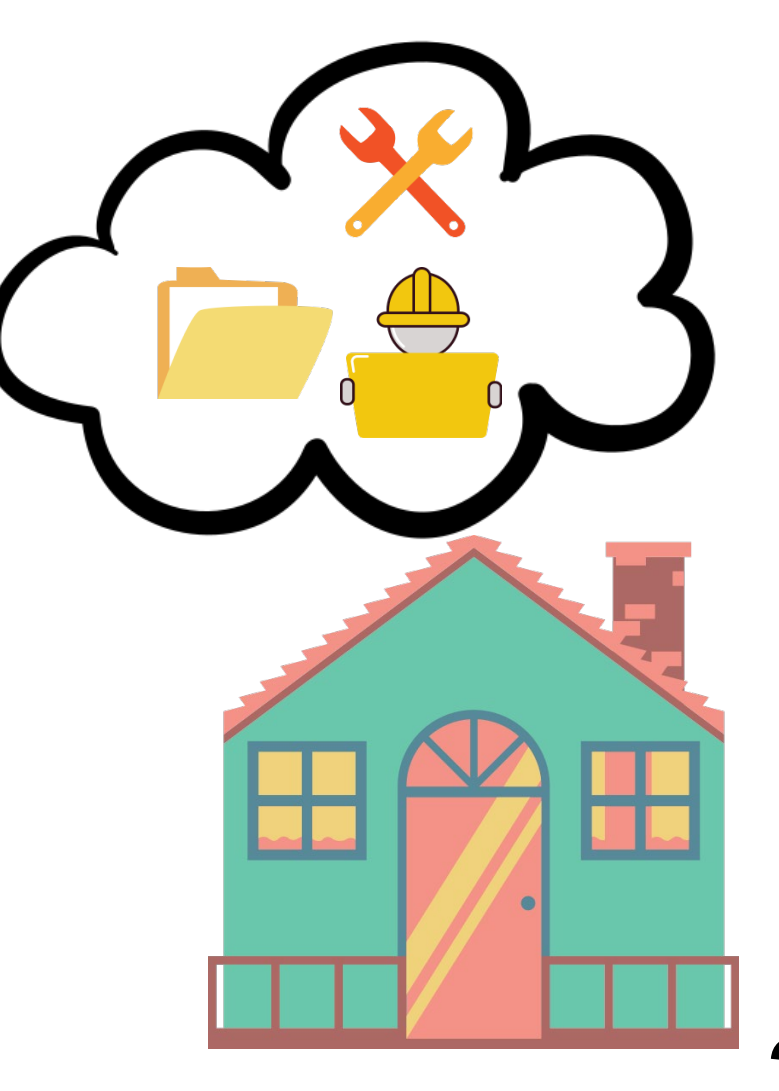

Je consulte le site du **Service -public .fr** dans la rub rique « Autorisation d'urb an ism e » pour connaître les pièces à join dre à m on dossier.

Je vérifie les form ats des pièces de m on dossier. Leur taille ne DOII PAS dépasser les 25 Mo par docum ent. Les extensions de form at acceptées sont : \*.doc, \*.docx, \*.pdf (liste susceptible d'évoluer)

En cas de difficultés pour effectuer les démarches en ligne

Je contacte le service "In struction"

- par m a il : u rb a d ro it so ls @ m a irie -re im s.fr
- ou par té léphone : 03 26 77 73 92 / 03 26 77 73 89
- ou directem ent sur place au 36 rue de Mars, 51100 REIMS.

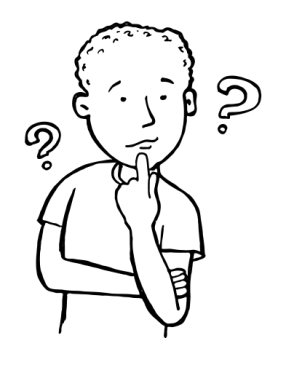

# Localiser mon terrain:

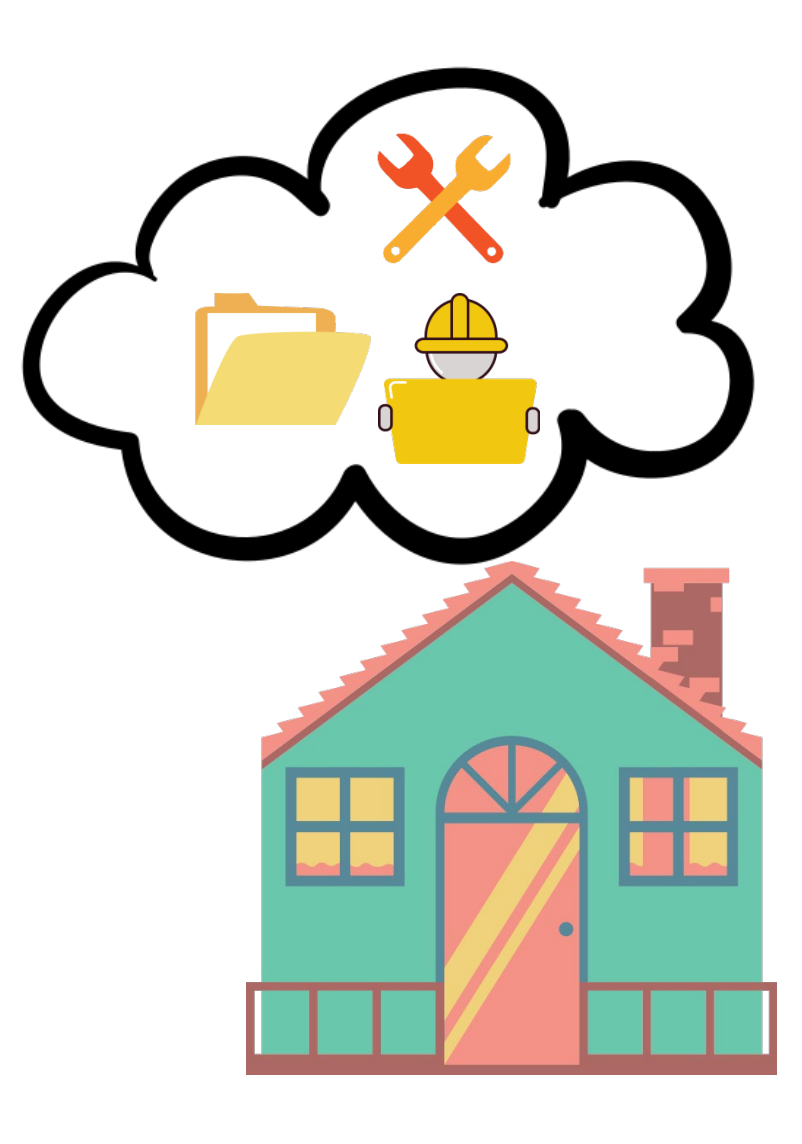

PCOMMENT TROUVER MON PLAN CADASTRAL ?

 $\sum_{i=1}^{n}$ Je vais sur le site cadastre.gouv.fr pour dé limiter mon terra in indiquer mon adresse et obtenir un plan de situation cadastral.

ඛ

EXEMPLE de requête sur le site : cadastre.gouv.fr pour rechercher un extrait cadastral au 36 rue de Mars, 51100 Reims

- 
- 

Je renseigne les éléments et je clique sur « Rechercher ».

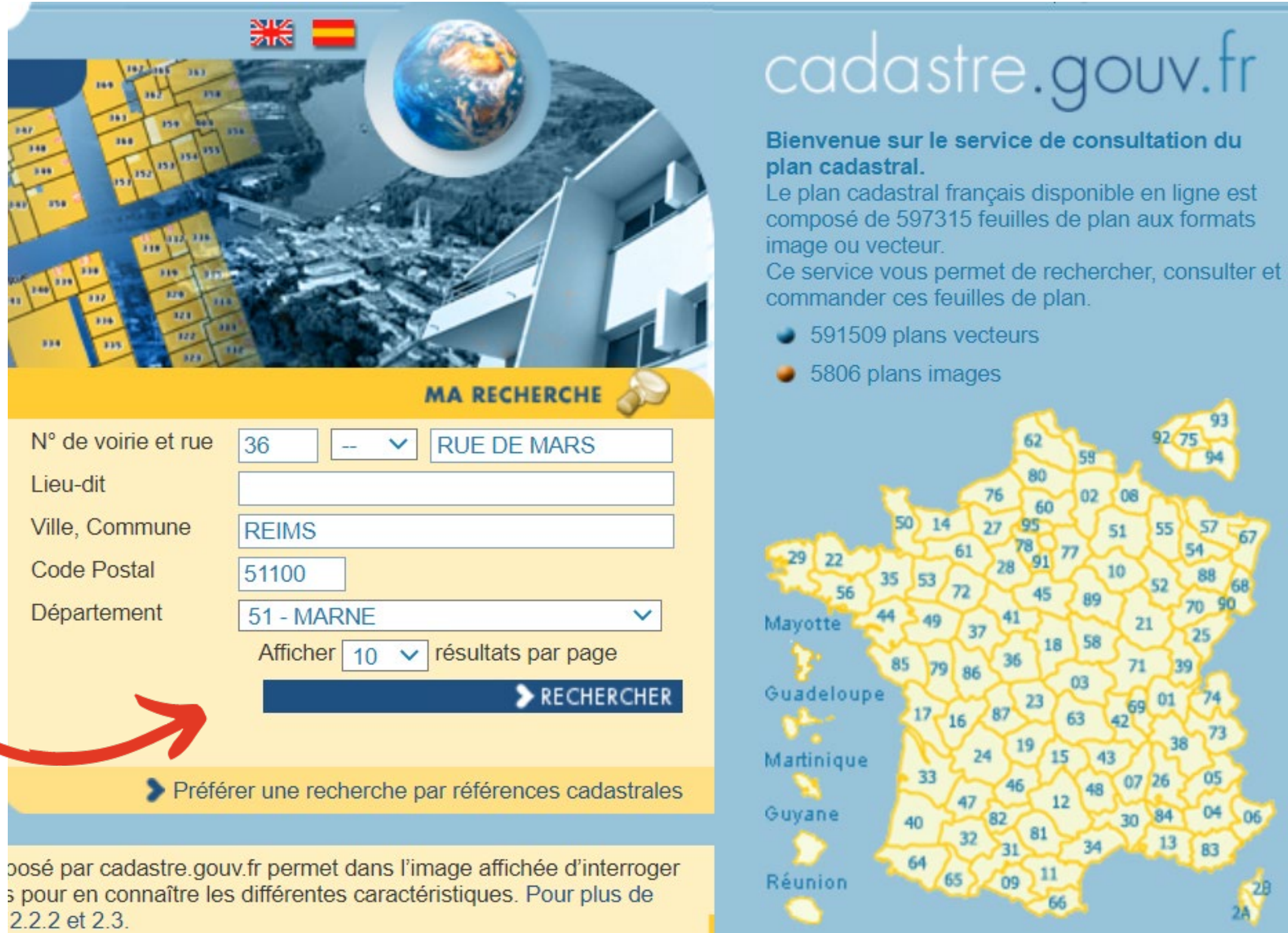

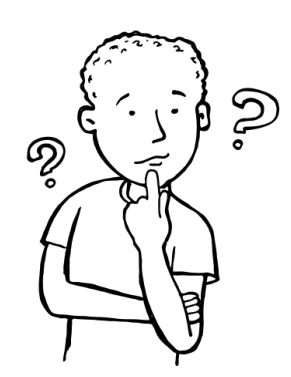

## COMMENT TROUVER MON PLAN CADASTRAL ? Suite

## Résultats pour votre recherche

commune suivante : REIMS (51).

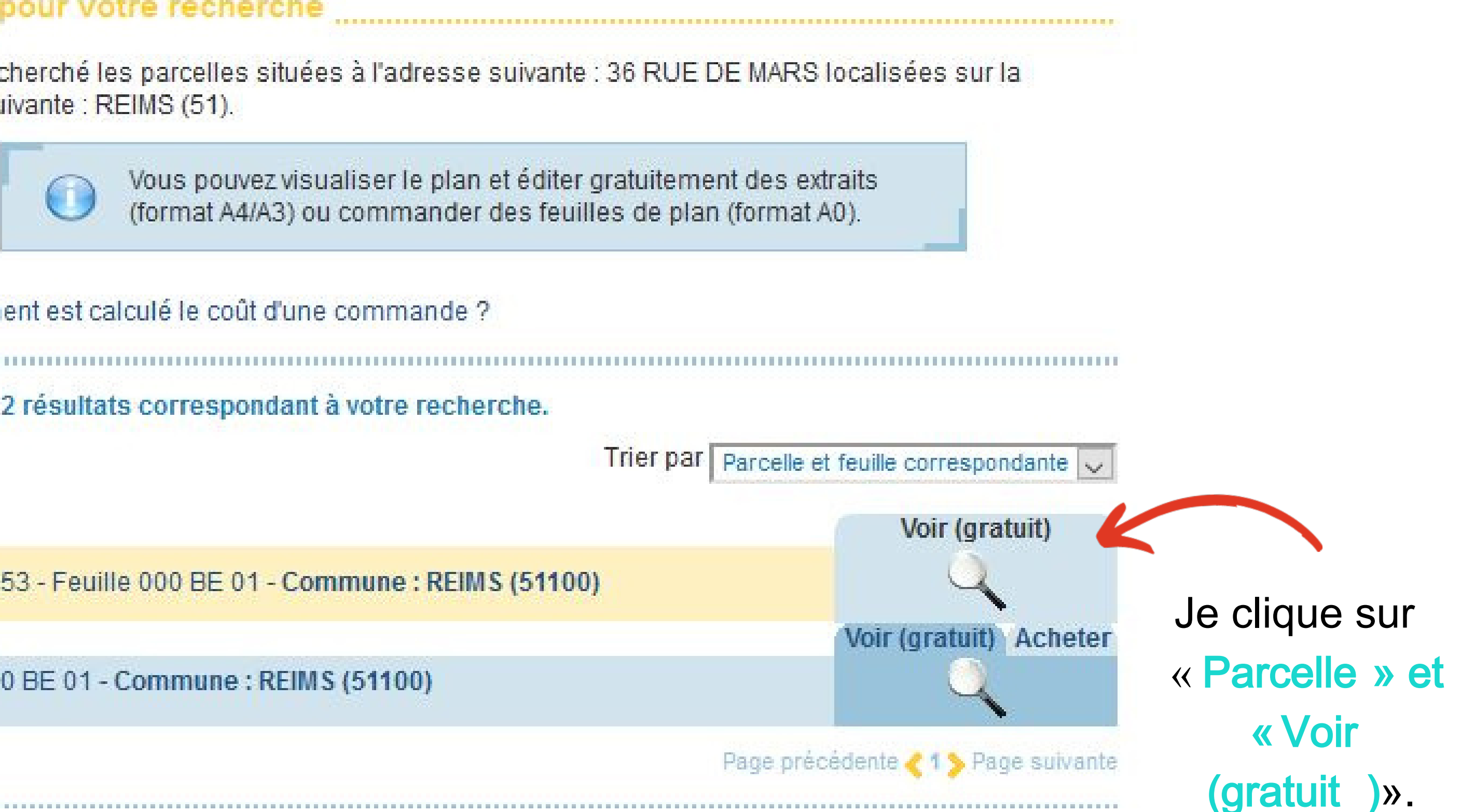

De 1 à 2 sur 2 résultats correspondant à votre recherche.

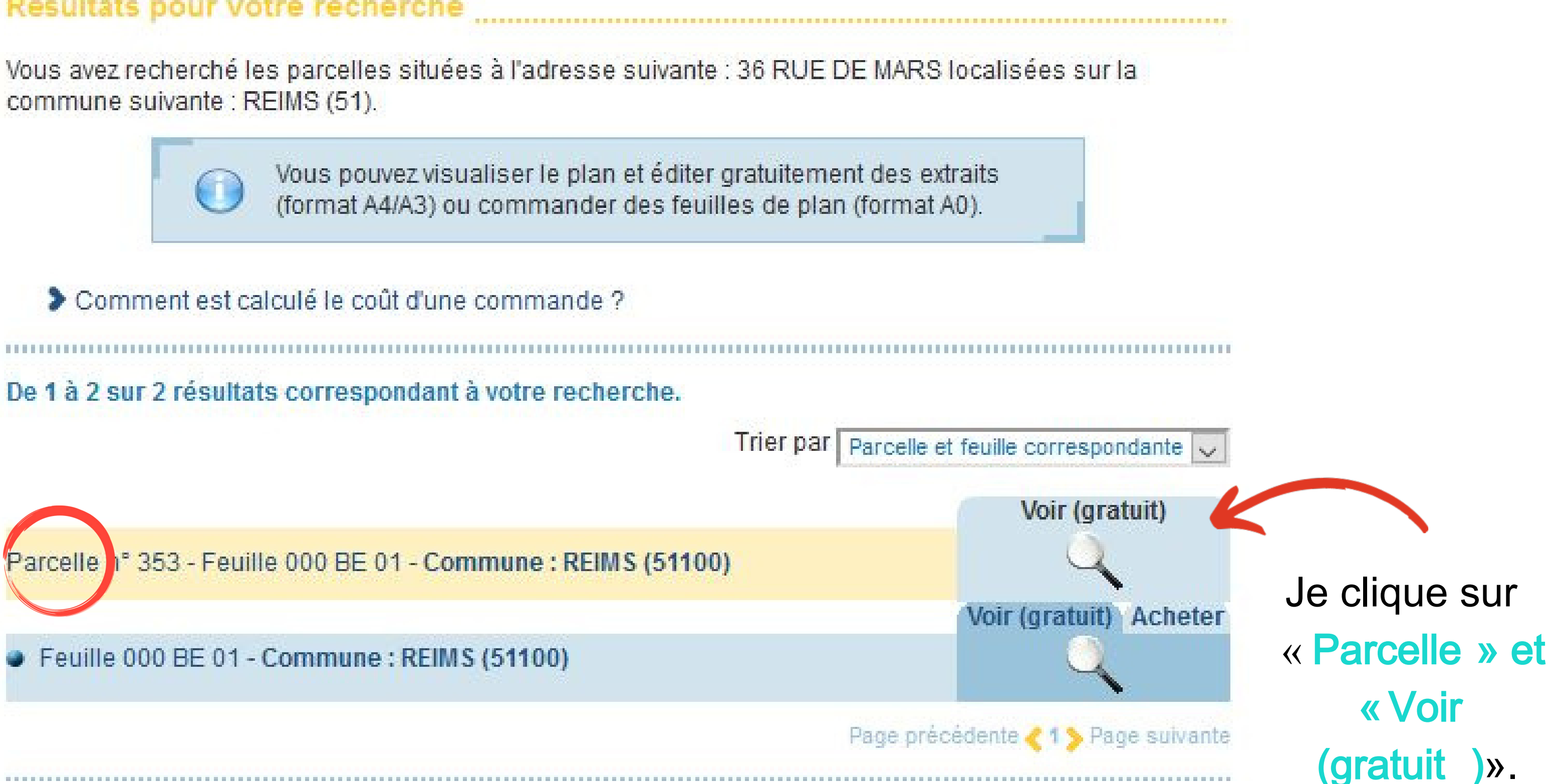

## COMMENT IMPRIMER MON PLAN ?

## Je clique sur « Imprimer ».

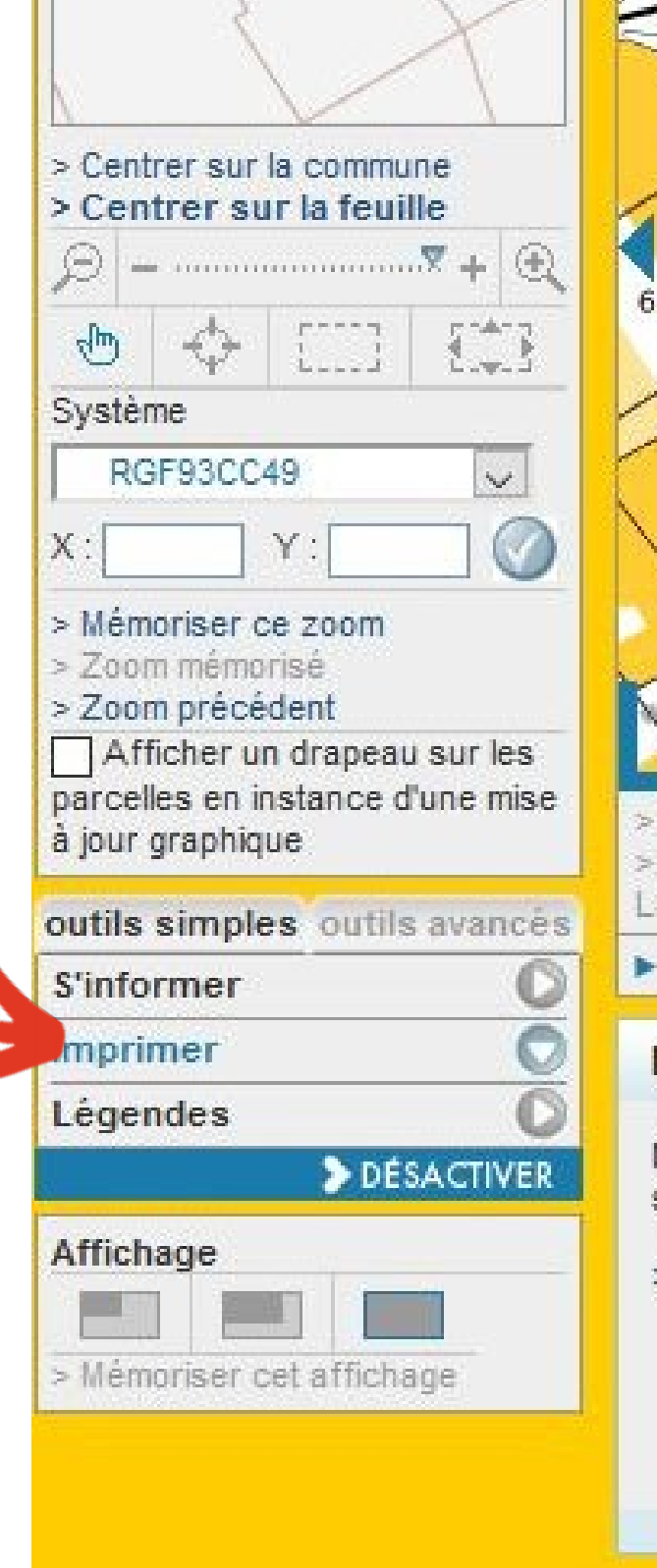

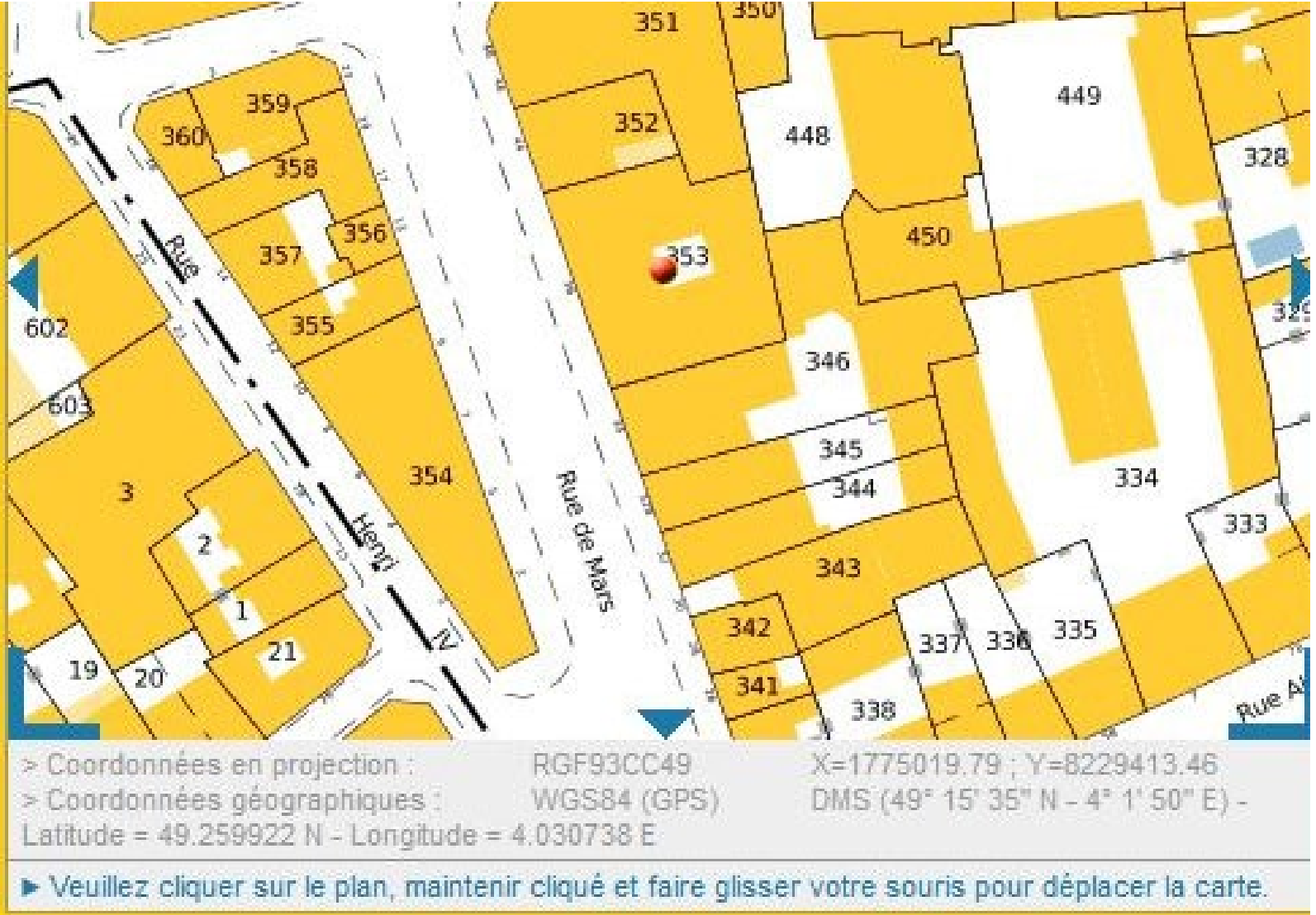

### Imprimer

Nous vous proposons d'imprimer la sélection courante du plan proposé à l'écran. Si vous souhaitez personnaliser l'impression, nous vous invitons à passer en mode « outils avancés ».

> Paramétrer l'impression en mode « outils avancés »

82017 Ministère de l'Action et des Comptes publics

Pa rce lle ca da stra le issue du site : ca da stre .g ou v.fr

## Je clique sur « Aperçu et édition (PDF)».

2)

APERCU ET EDITION (PDF)

Ap rès avoir suivi les précédentes étapes, m on p la n est prêt à être im prim é en form at PDF.

- correspondant au 36 rue de Mars à Re im s
- c 'e st la p a rce lle n ° 353.

 $\sum_{i=1}^{n}$ 

Dans l'e xe m p le , m a p a rce lle

Je peux mettre en évidence cette parcelle en la repassant en couleur ou en indiquant un point de situation .

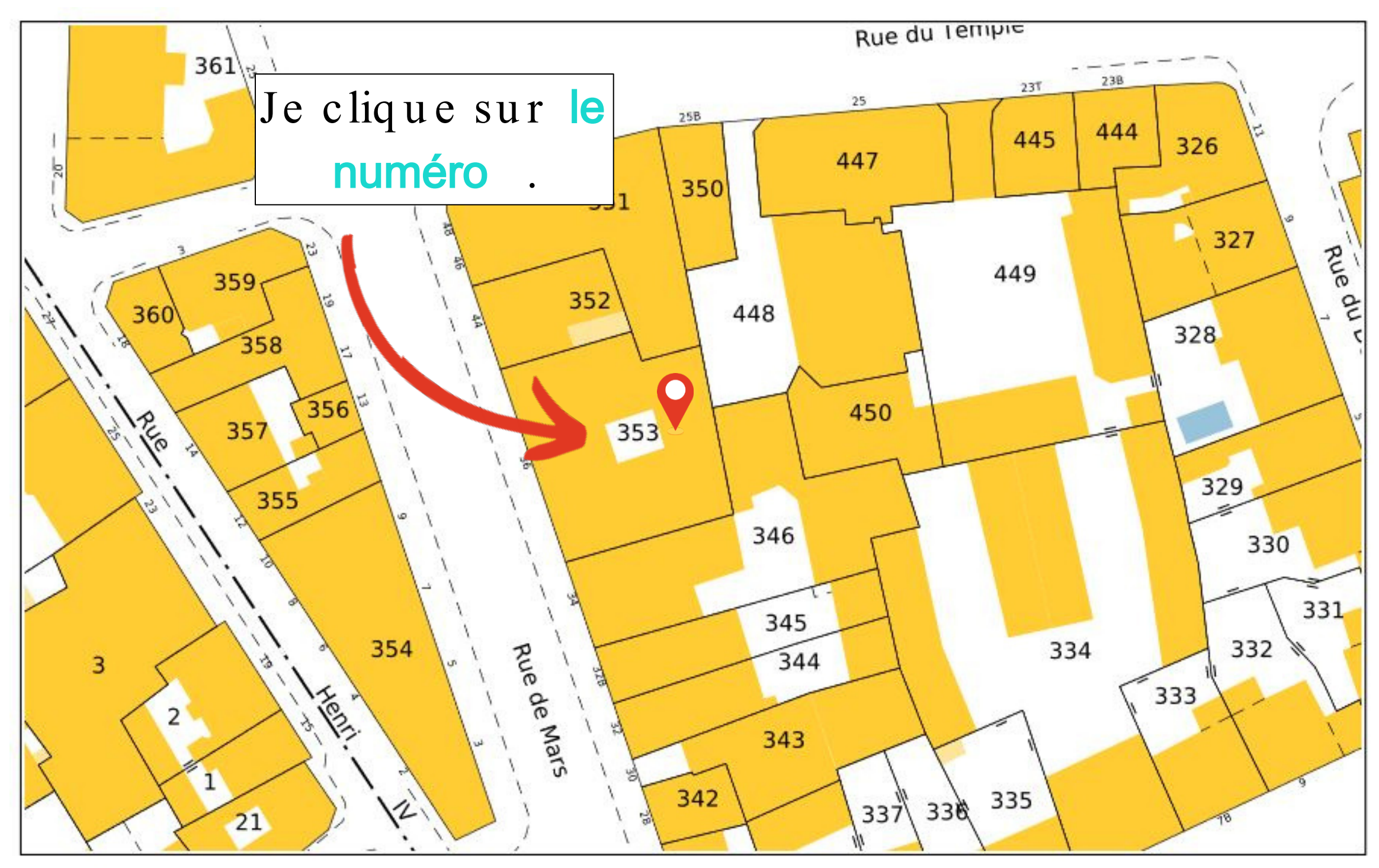

Service de la Documentation Nationale du Cadastre 82, rue du Maréchal Lyautey - 78103 Saint-Germain-en-Laye Cedex SIRET 16000001400011

# Création de mon compte: Autorisation d'urbanisme en LIGNE

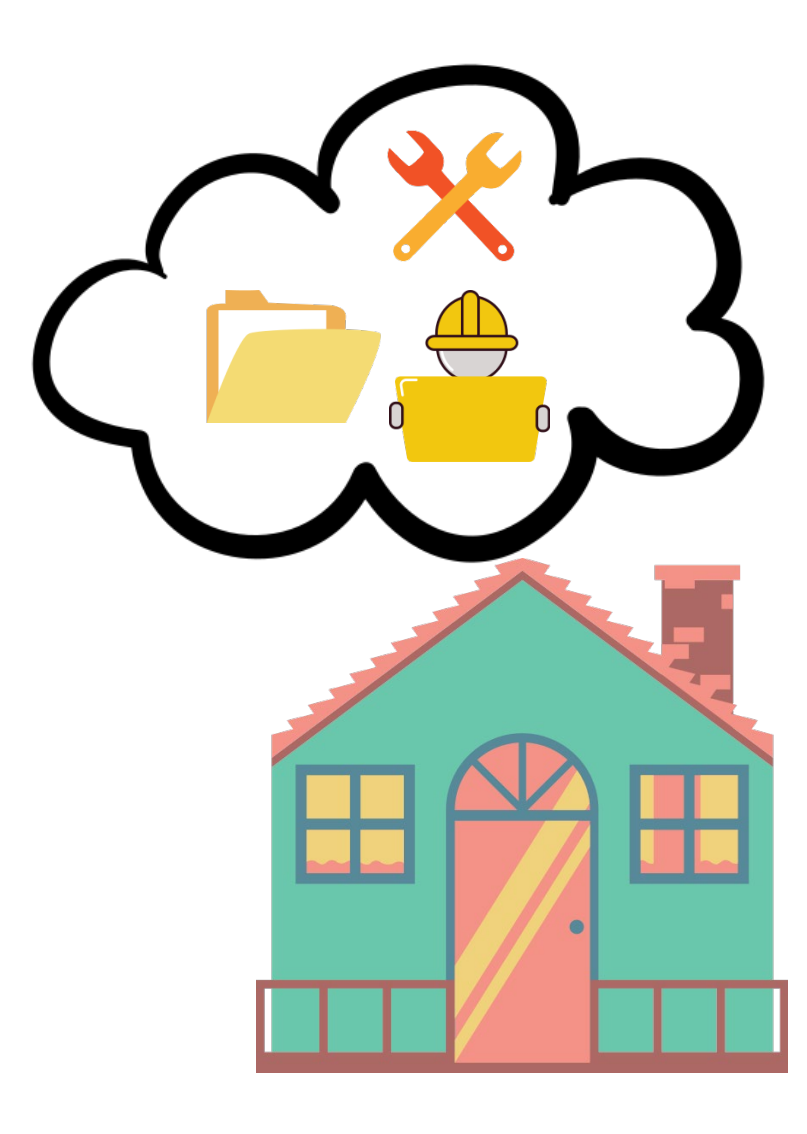

9

## MES PIÈCES À JOINDRE SONT PRÊTES, JE PEUX DÉBUTER MES DÉMARCHES EN LIGNE !

## Etape 1- CRÉATION DE MON COMPTE EN LIGNE

Je clique sur le lien suivant : https://portailprourba.grandreims.fr/guichet unique

Je crée un compte en cliquant sur Usager

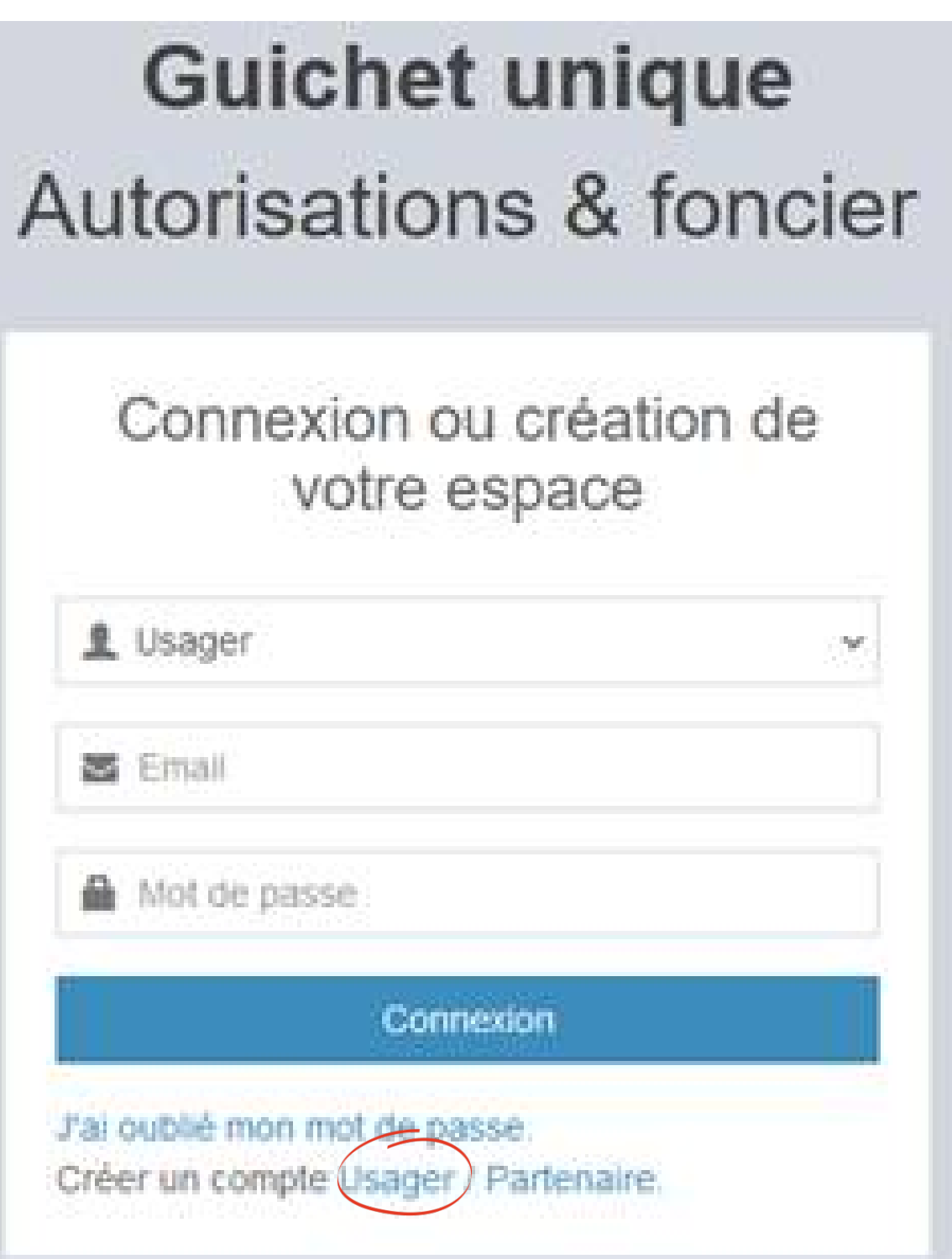

### Vos données de connexion

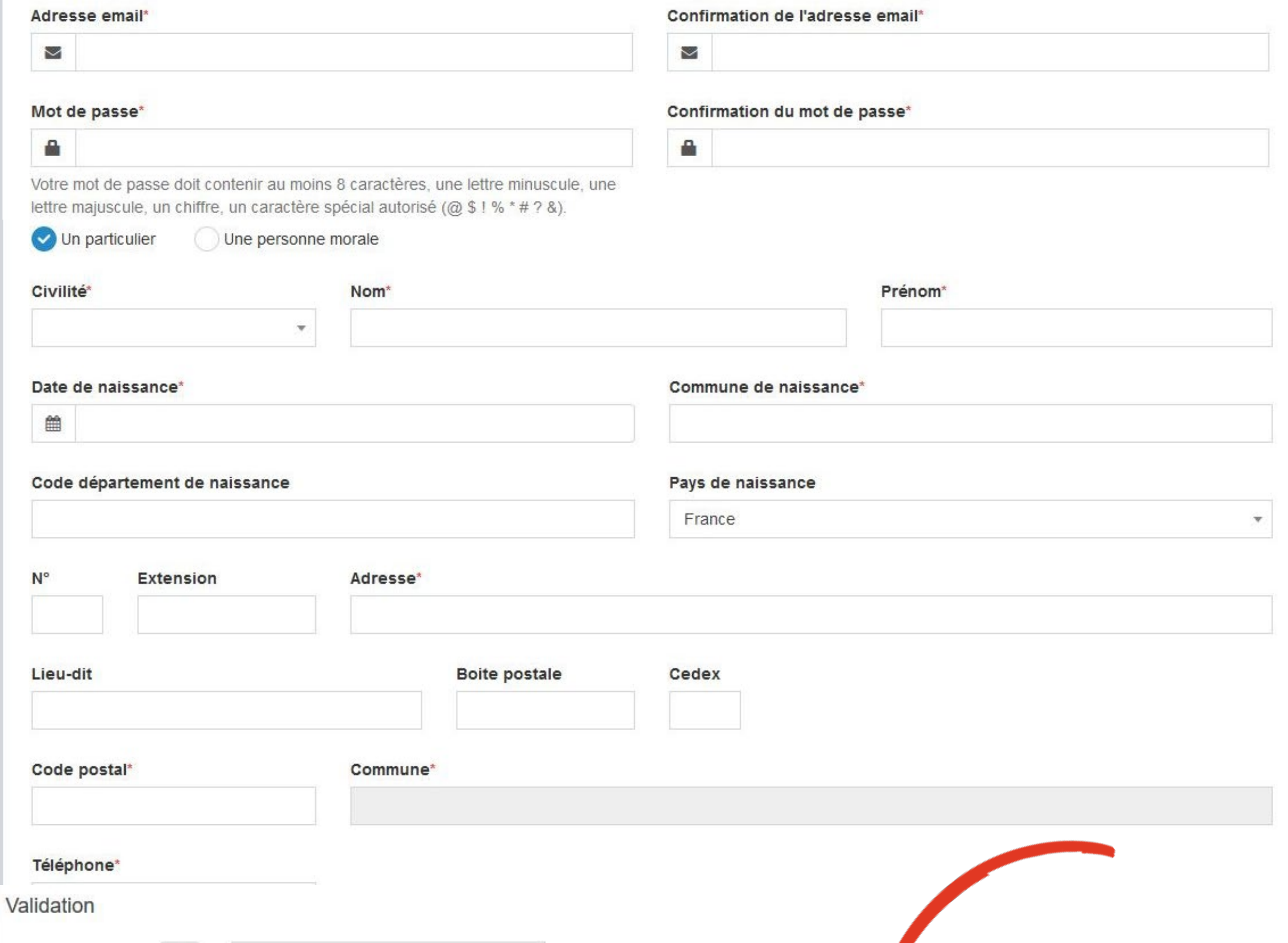

V J'accepte les Conditions Générales d'Utilisation. \*

Résultat du calcul

ø

 $5 - 5 = ?$ 

Valider Retour/

Etape 2- COMPLETER **MES COORDONNEES** 

**Je** renseigne mes coordonnées pour finaliser le formulaire d'inscription.

Une fois mes informations inscrites, je clique sur «Valider» après avoir accepté le s Conditions Générales d'Utilisation.

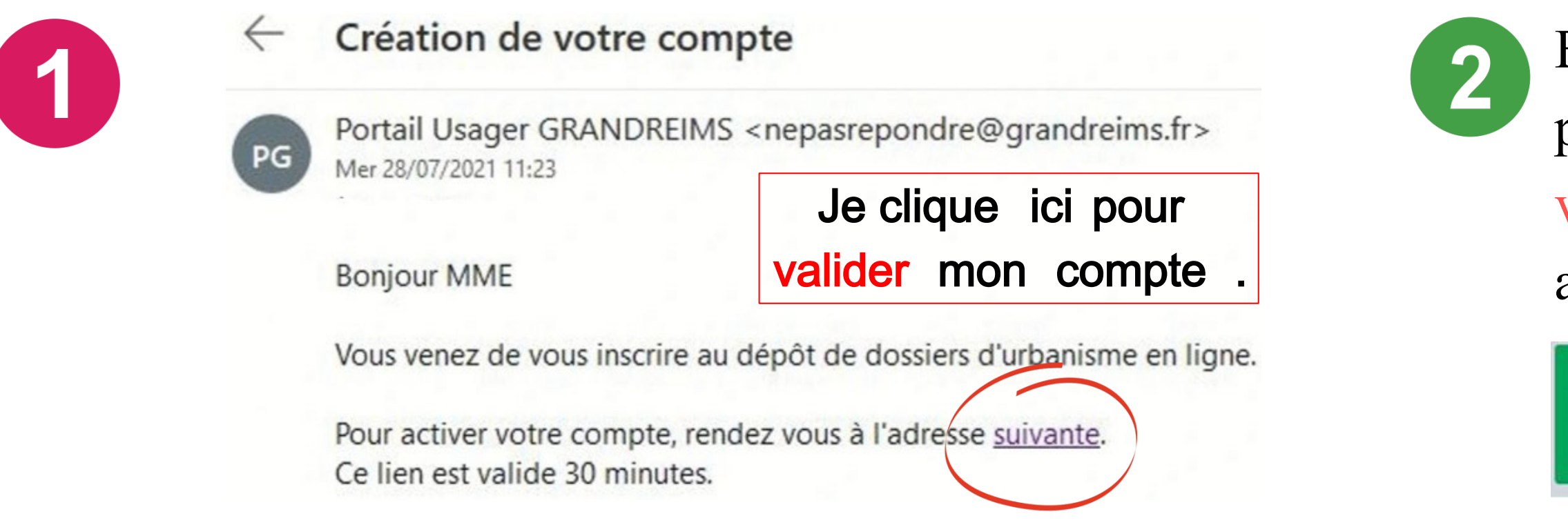

Je reçois dans ma boîte mail la CONFIRMATION de la création de mon compte que je dois ACTIVER dans les 30 minutes .

Attention , le mail peut se trouver dans les spams !

Lorsque tous les champs sont correctement remplis, une confirmation s'affiche à l'écran .

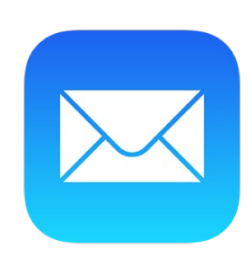

## Et a p e 3 - VALIDER MES COORDONNEES

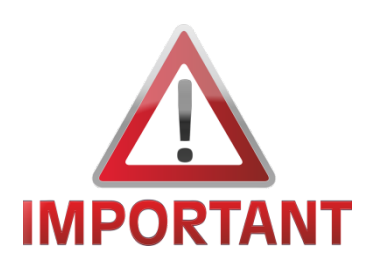

### Téléphone\*

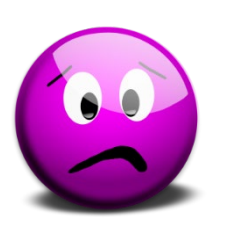

Si une case est mal renseignée , une zone d'erreur s'affiche en rouge.

Le champ est obligatoire.

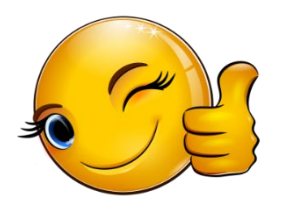

**Confirmation** 

Un lien d'activation a été envoyé sur votre adresse email.

En cliquant sur le lien reçu par m a il, une con firm a tion de validation de mon compte a p p a ra ît.

### $\vee$  Confirmation

Votre compte a été validé. Vous pouvez maintenant vous connecter.

# • Je sélectionne le profil Usager ,

## • Je renseigne mes identifiants ,

## • Mon identifiant correspond à l'e-mail renseigné lors de la création de mon compte .

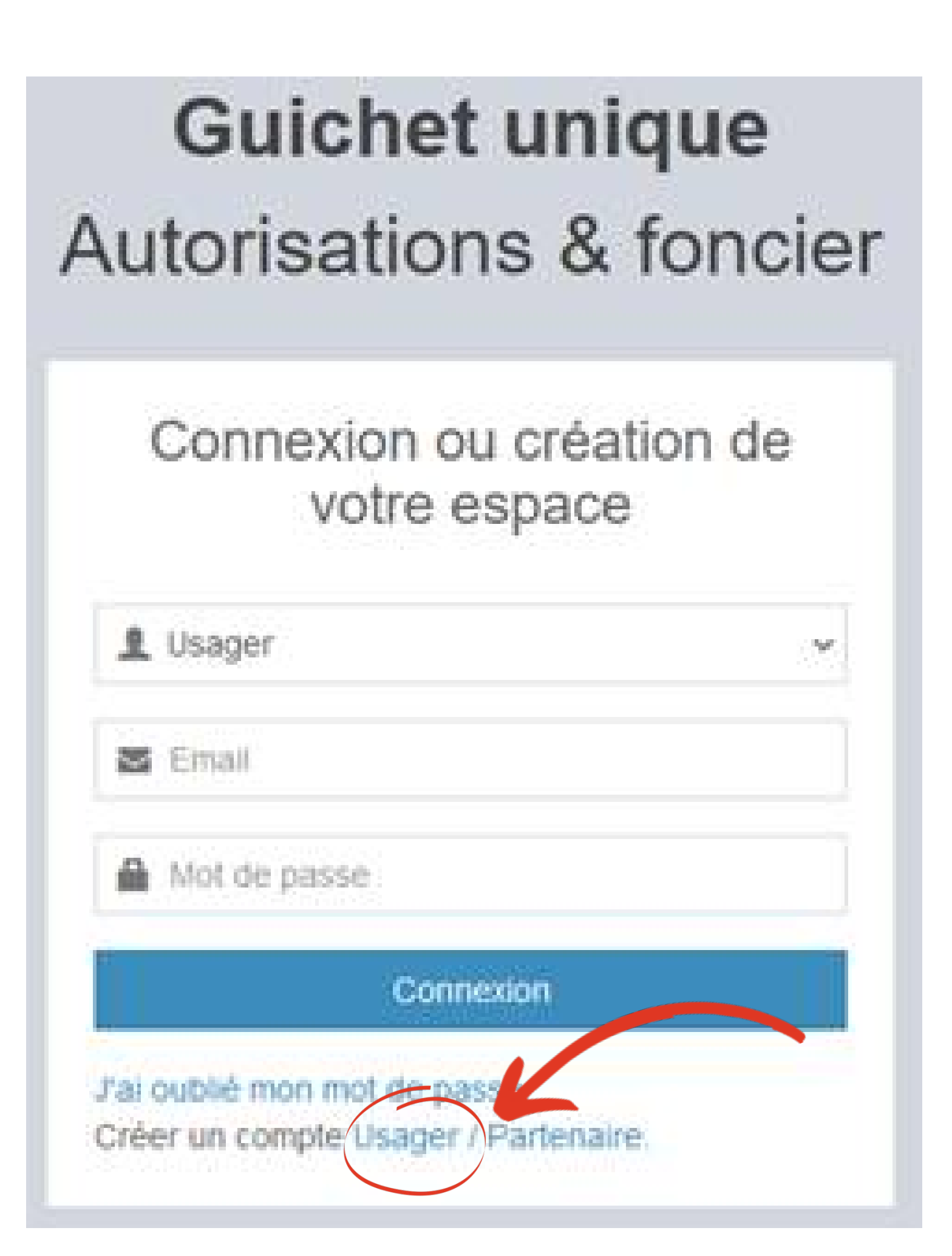

LE PORTAIL

- 
- 
- 

## Et a p e 4 – ME CONNECTER SUR

# Dépôt de mon dossier: Autorisation d'urbanisme en LIGNE

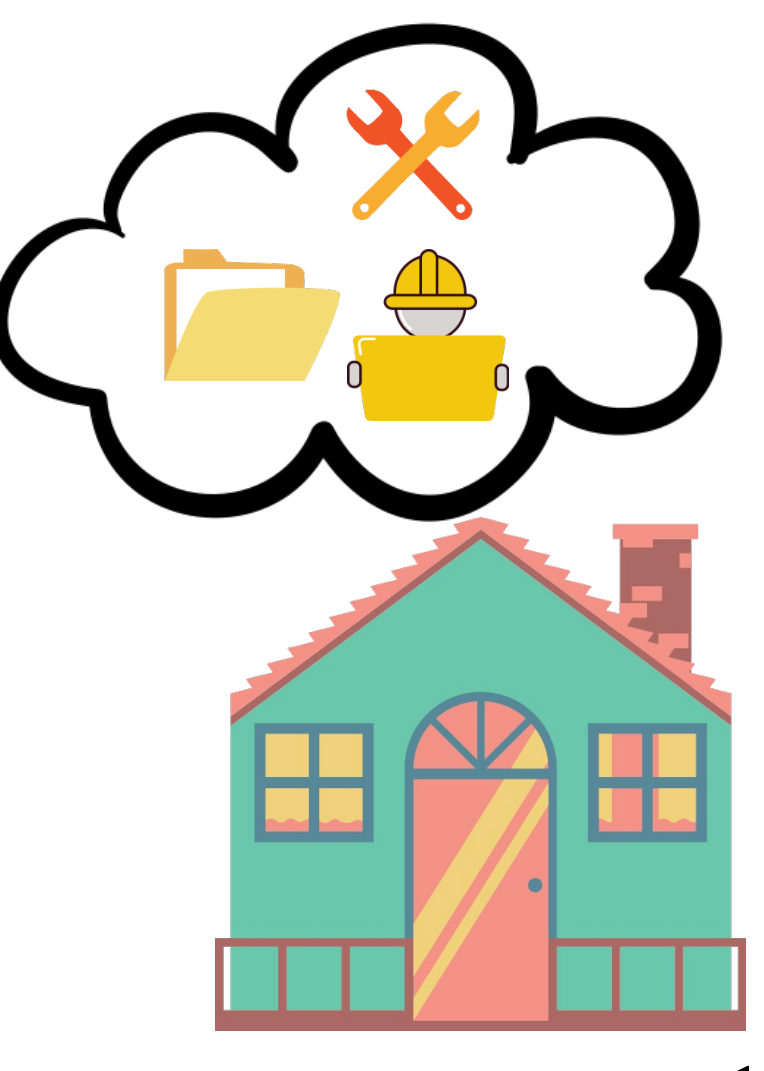

## DÉPOSER MON DOSSIER EN LIGNE ETAPE 1 : TYPE DE LA DEMANDE

Je clique sur « Déposer ».

La page « Type de la demande » s'ouvre .

Je renseigne les informations relatives au type de ma demande et je clique sur « Valider ».

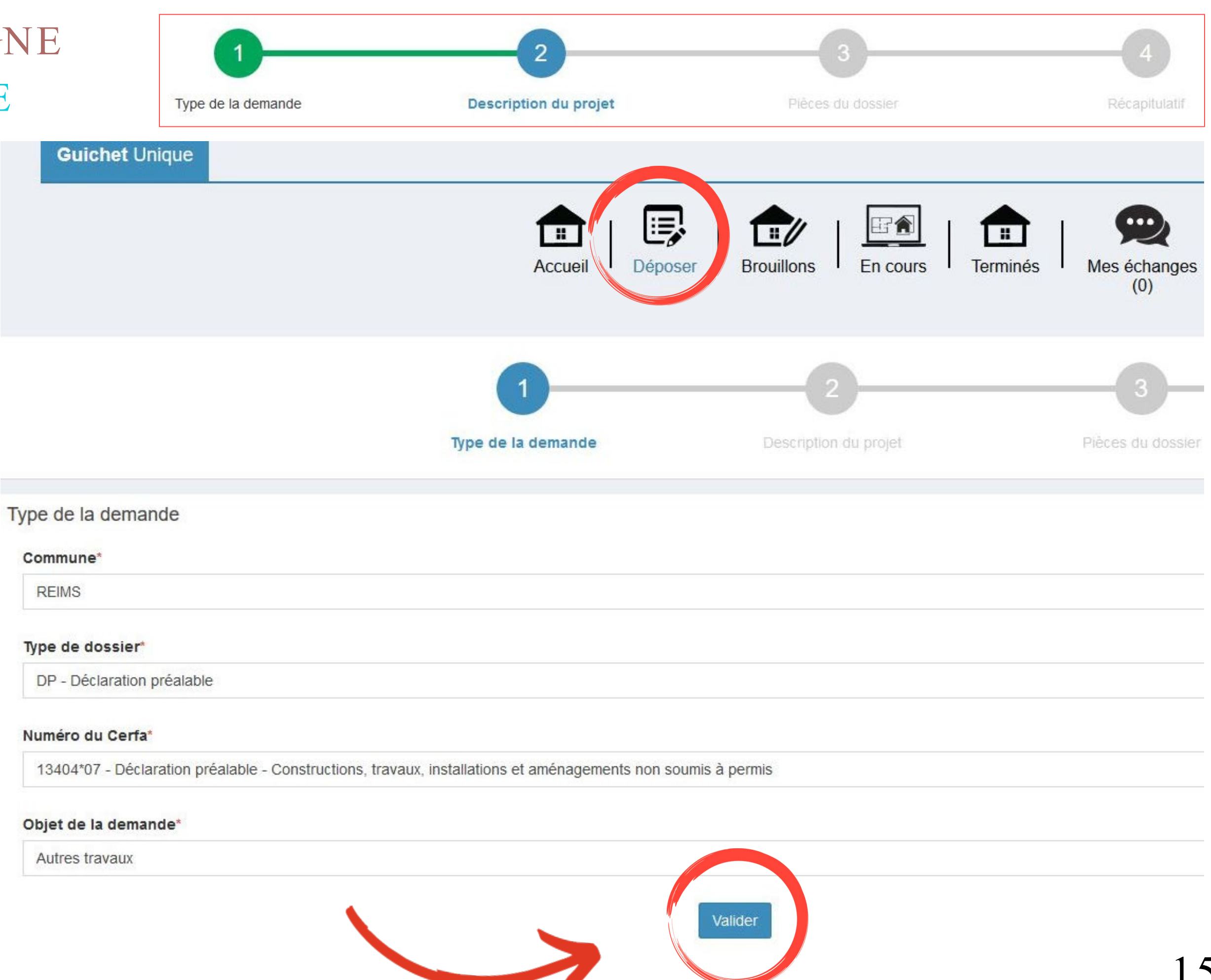

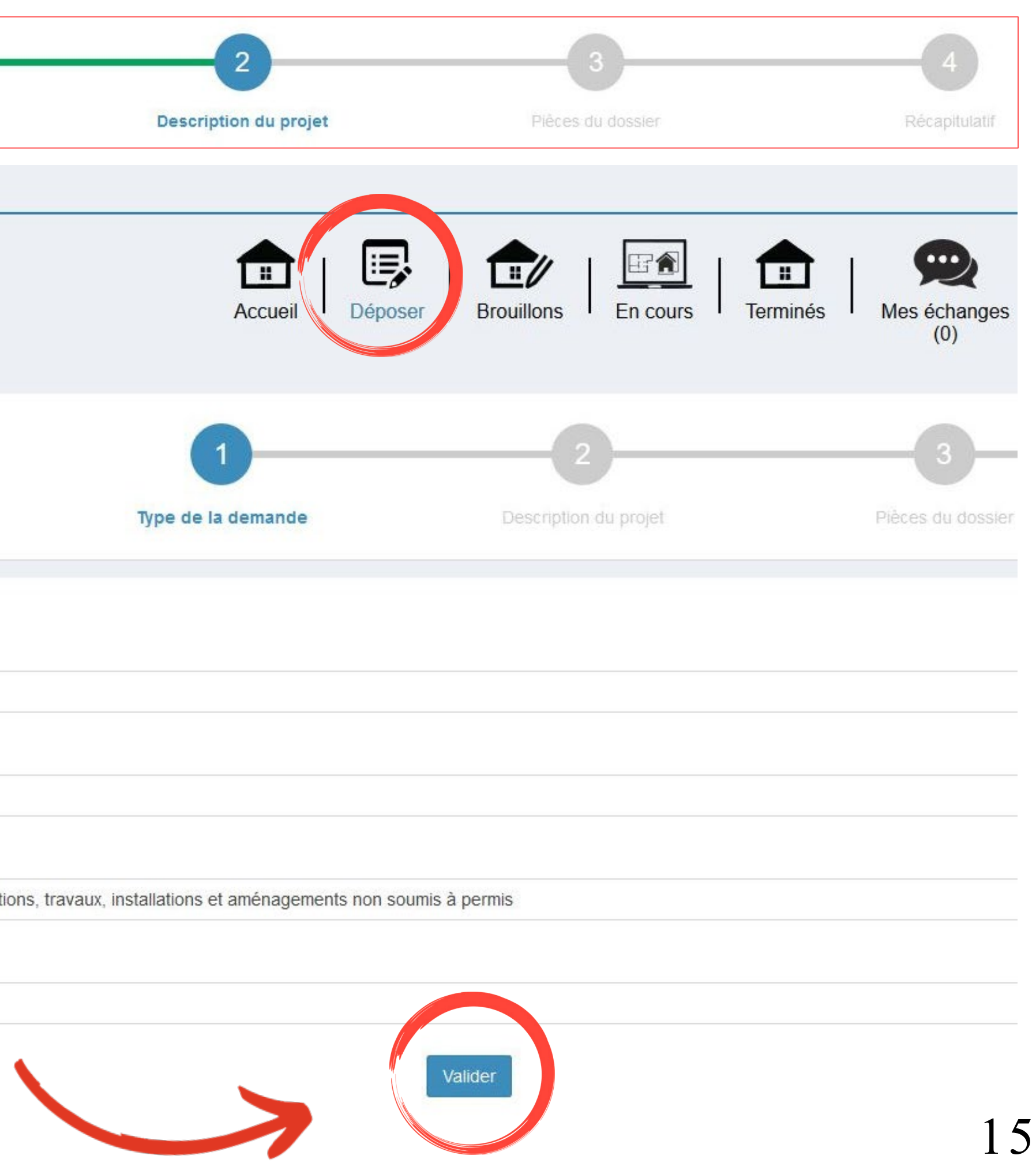

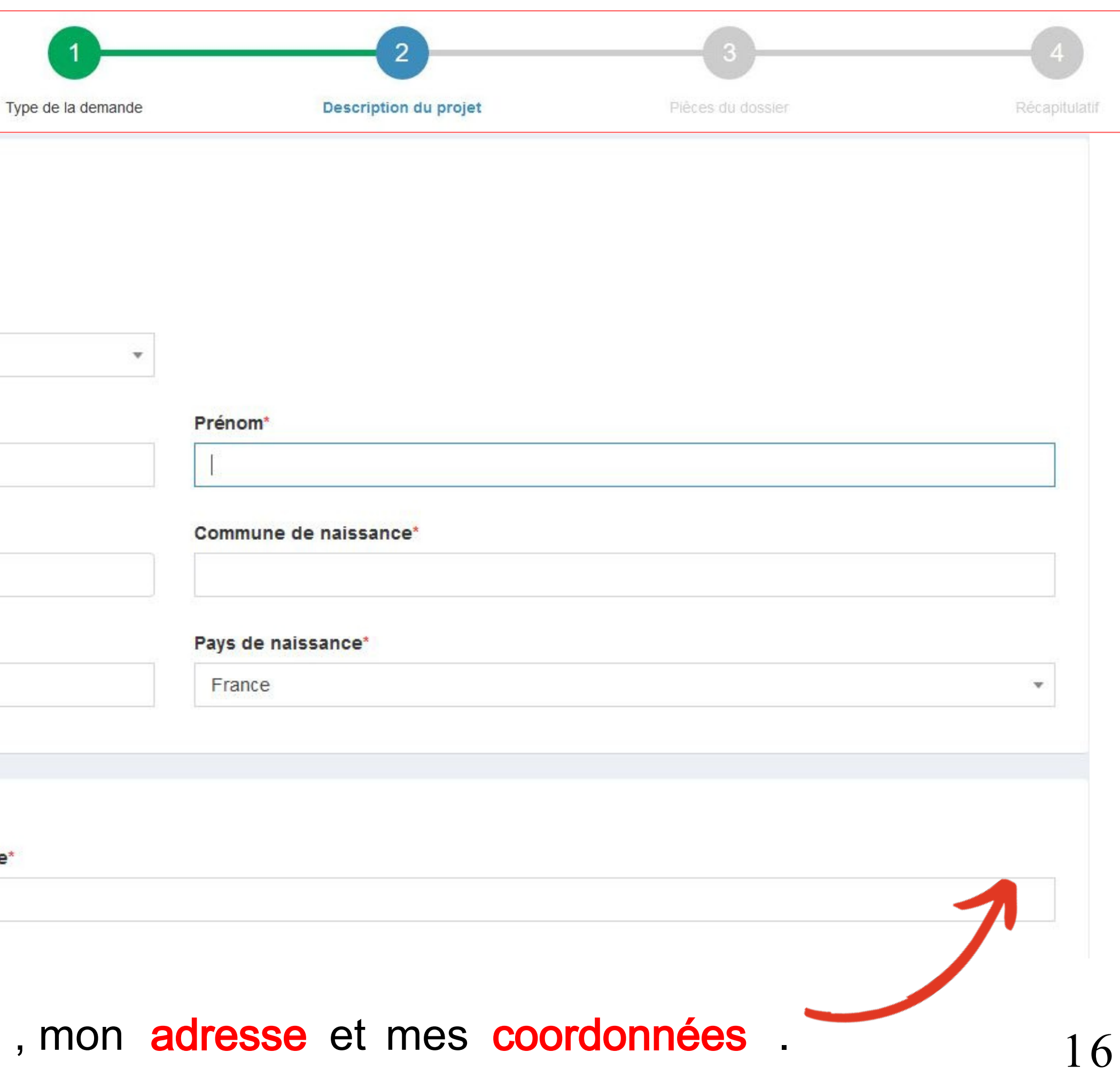

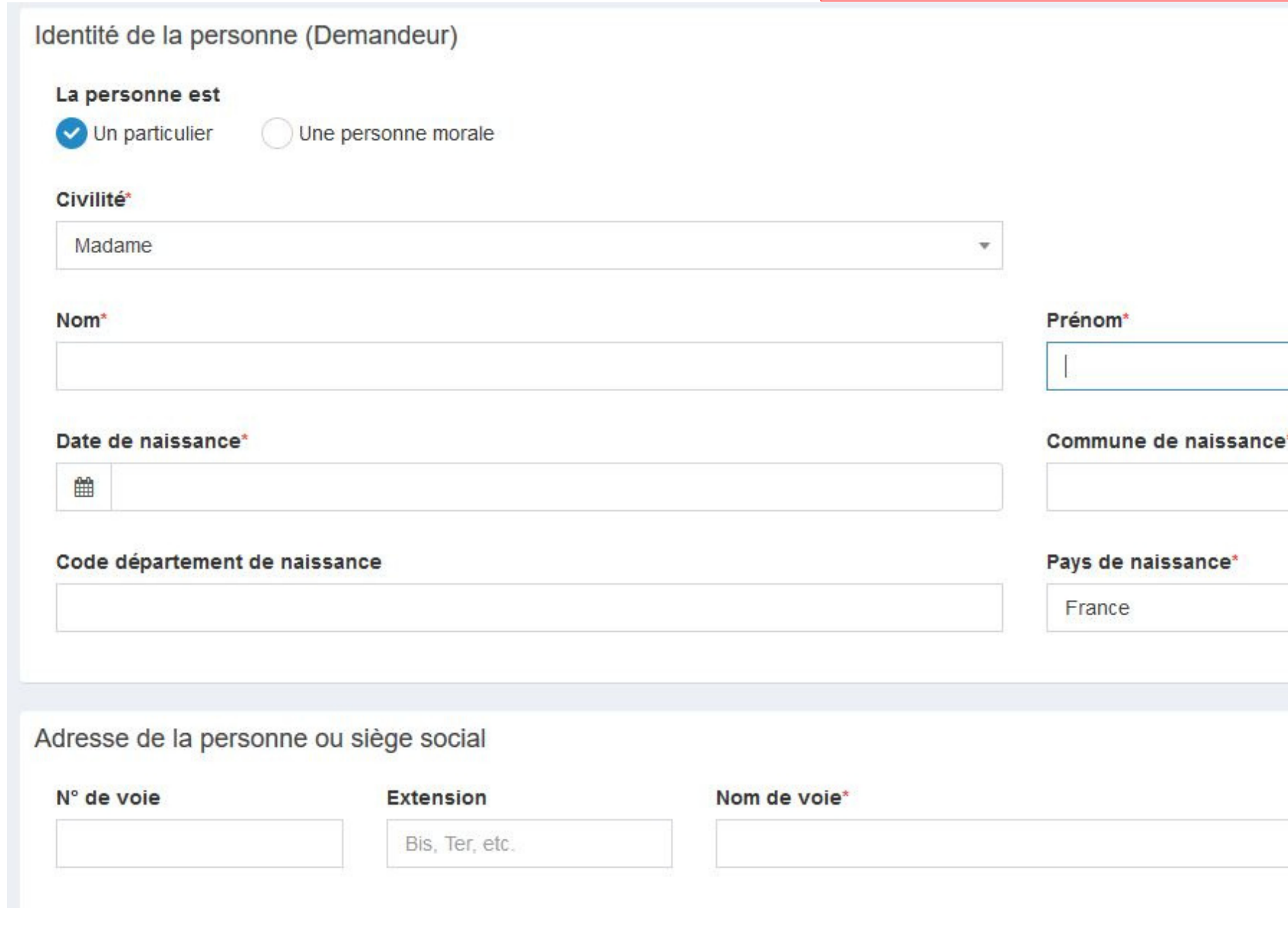

Je renseigne ensuite mon identité, mon adresse et mes coordonnées.

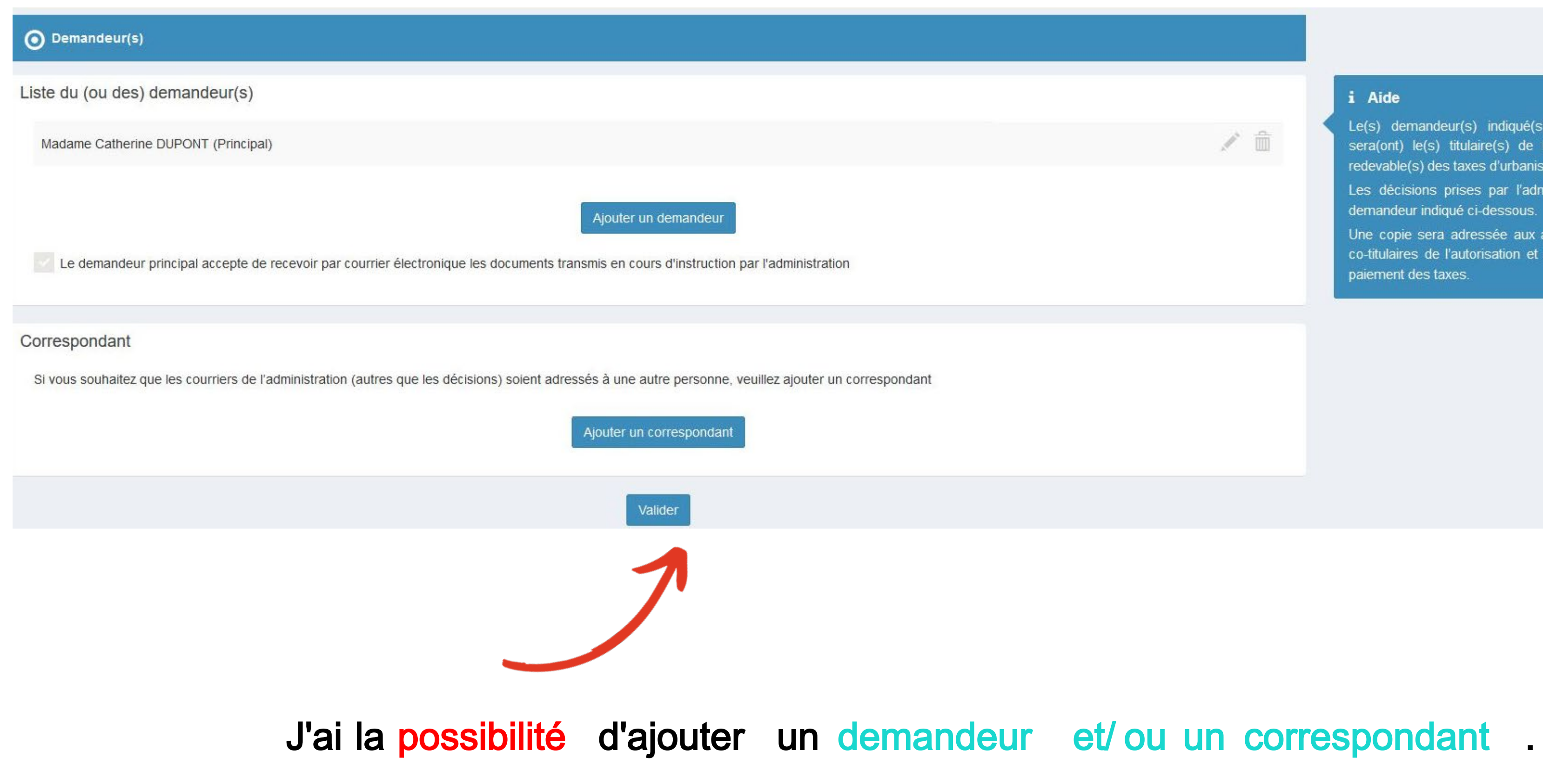

孟

### i Aide

Le(s) demandeur(s) indiqué(s) dans le cadre ci-dessous sera(ont) le(s) titulaire(s) de la future autorisation et le(s) redevable(s) des taxes d'urbanisme.

Les décisions prises par l'administration seront notifiées au demandeur indiqué ci-dessous.

Une copie sera adressée aux autres demandeurs, qui seront co-titulaires de l'autorisation et solidairement responsables du paiement des taxes.

## ÉTAPE 2 : DESCRIPTION DU PROJET

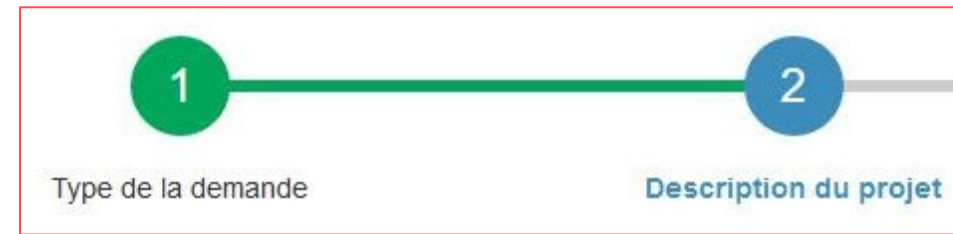

- Je renseigne les informations concernant la localisation du terrain, les références cadastrales et la situation juridique du terrain .
- Pour trouver la section, le numéro et la superficie de la parcelle, je consulte les pages 5 à 8 du guide.

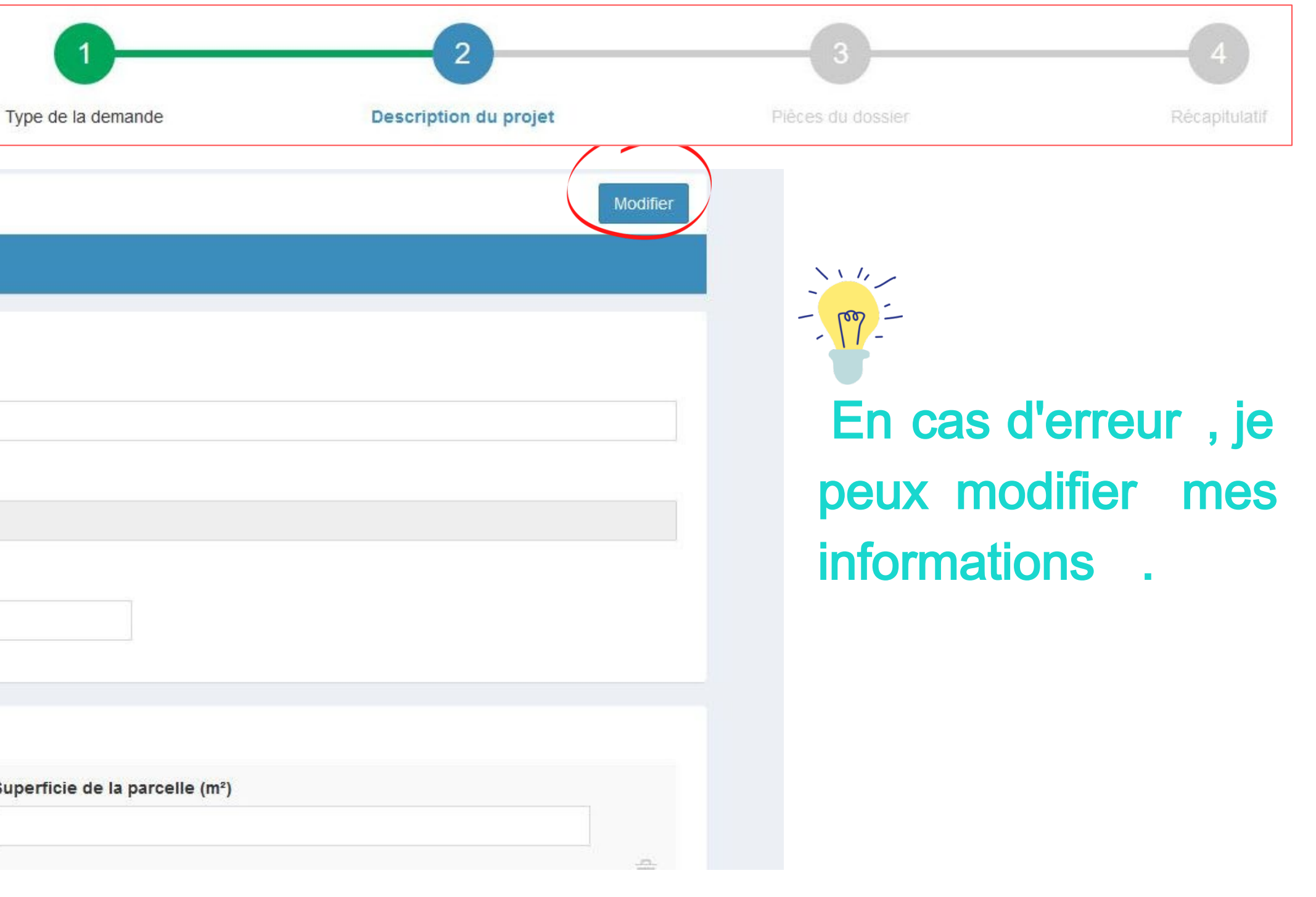

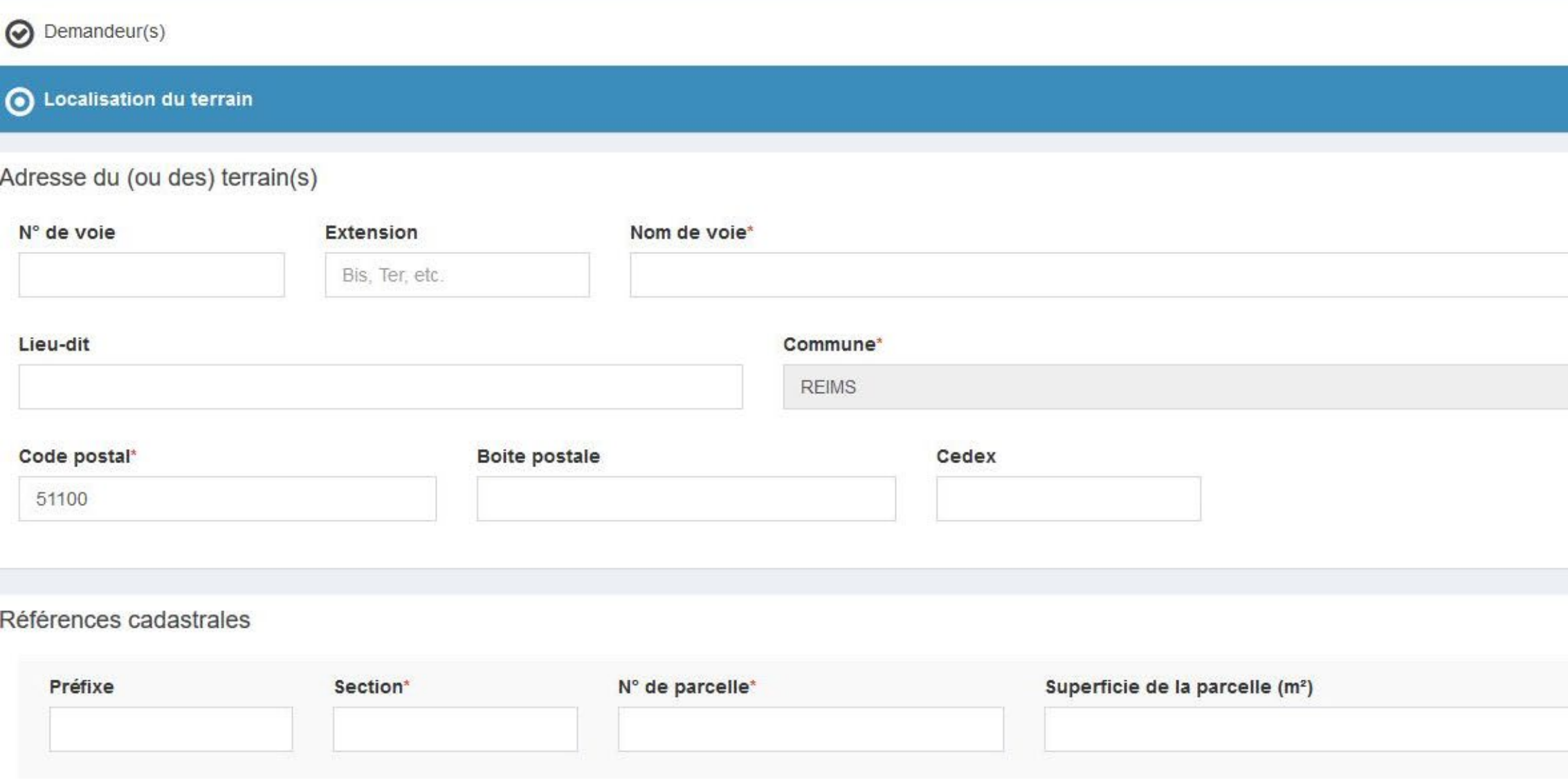

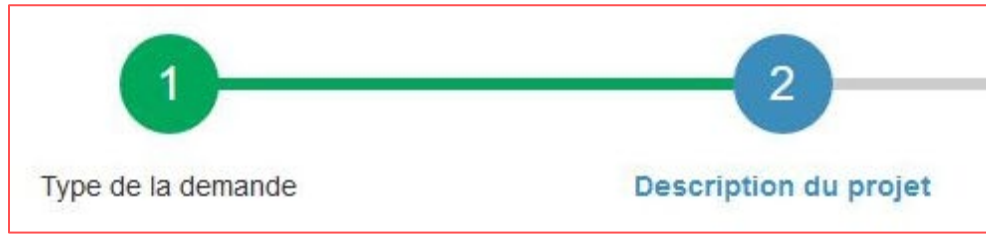

# Si ma demande concerne un projet D'AMENAGEMENT, je remplis ces informations.

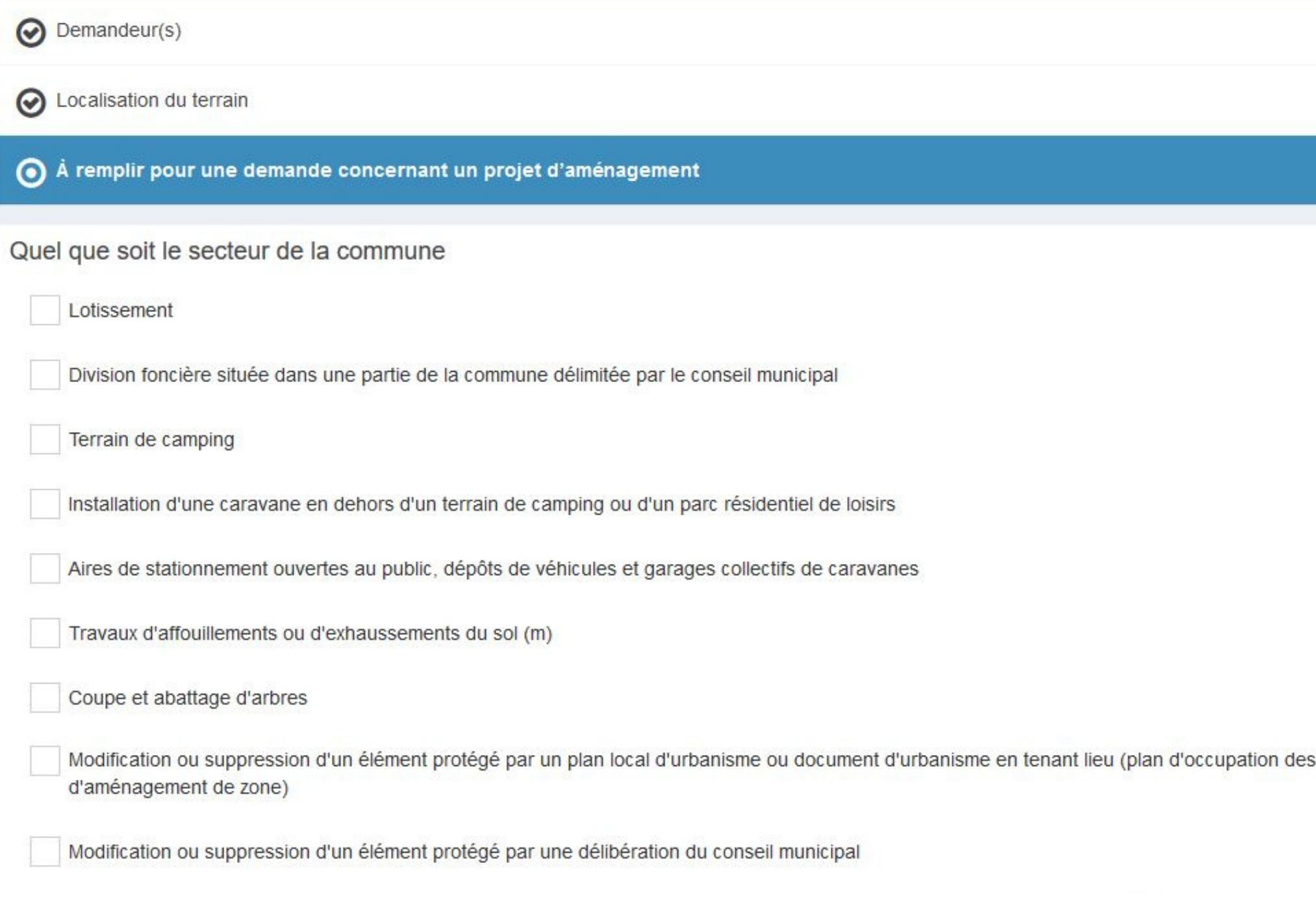

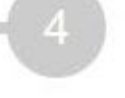

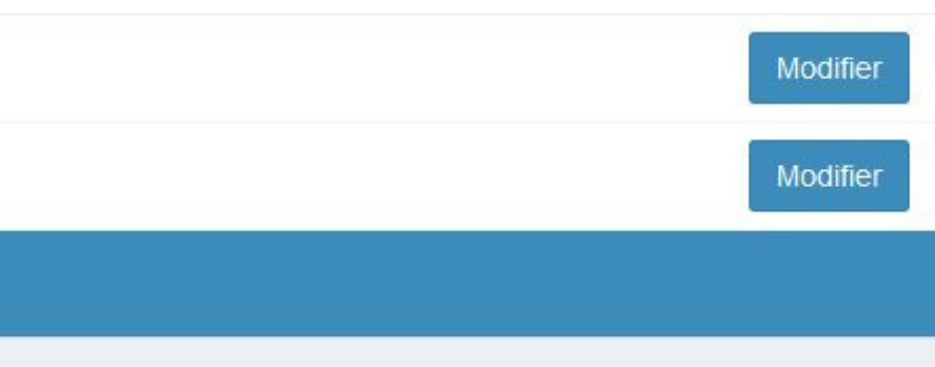

sols, plan de sauvegarde et de mise en valeur, plan

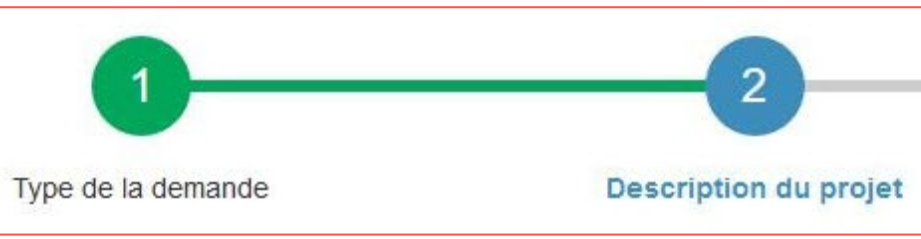

# Si ma demande concerne un projet de CONSTRUCTION, je remplis ces informations.

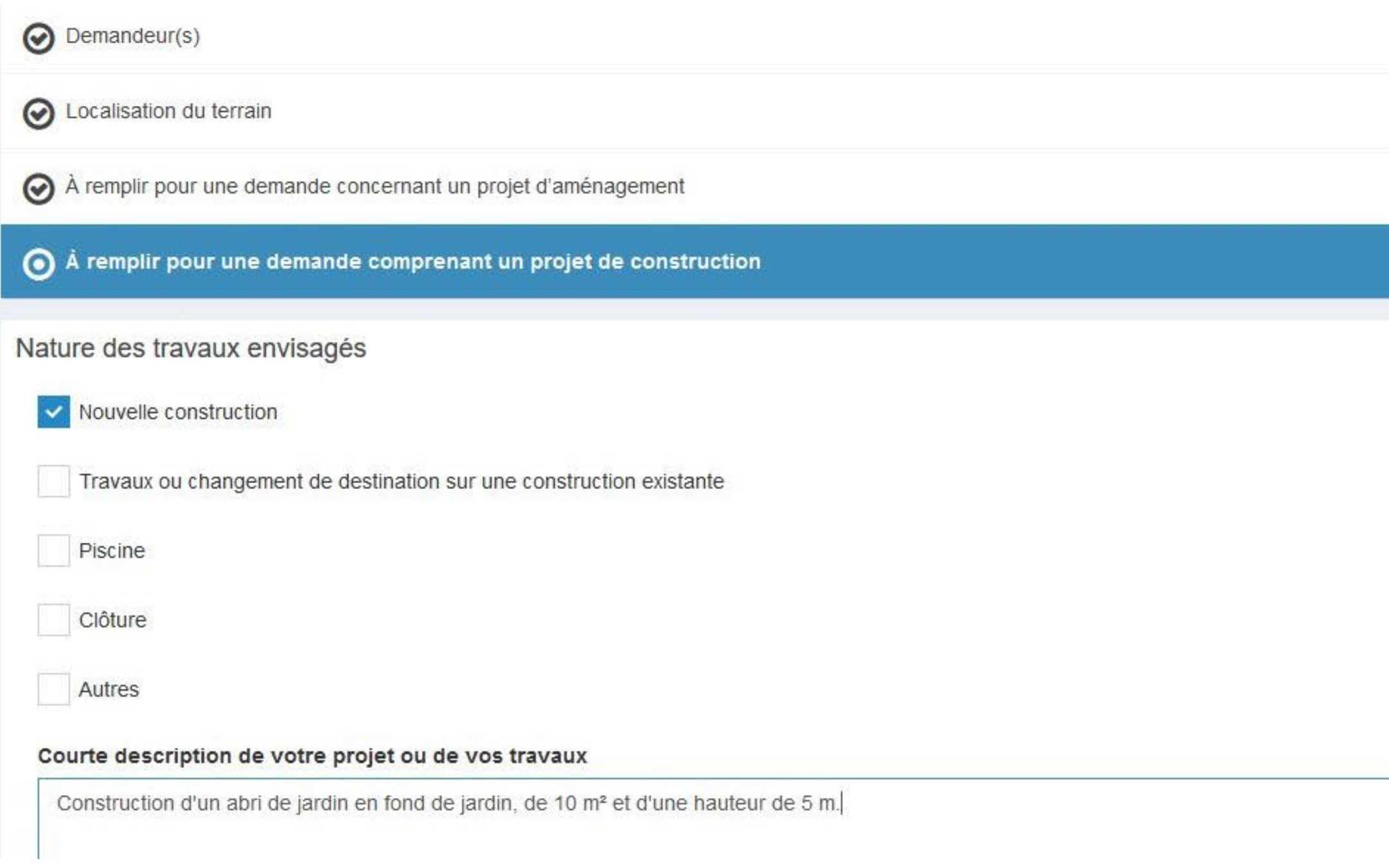

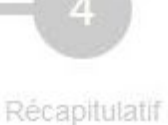

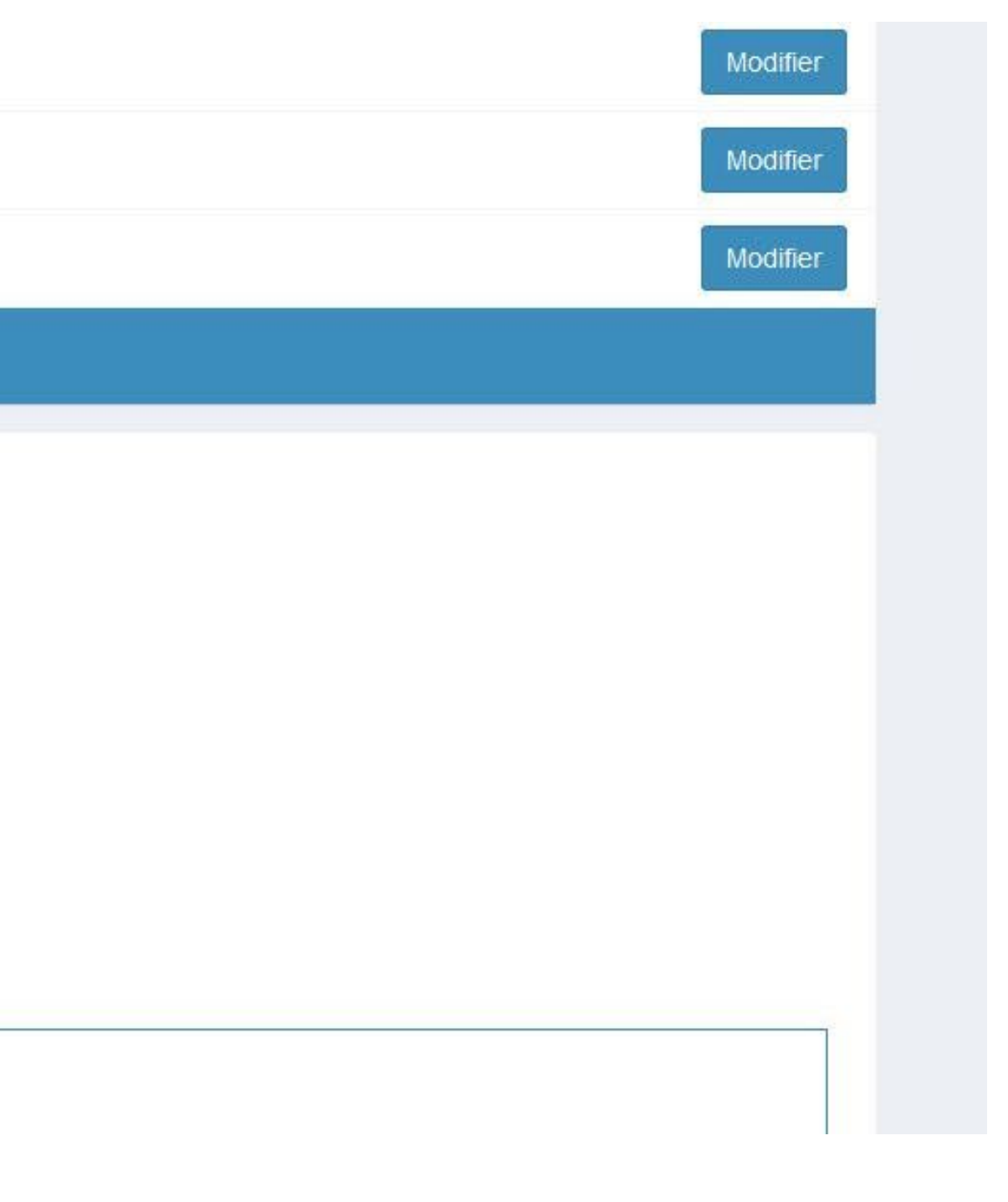

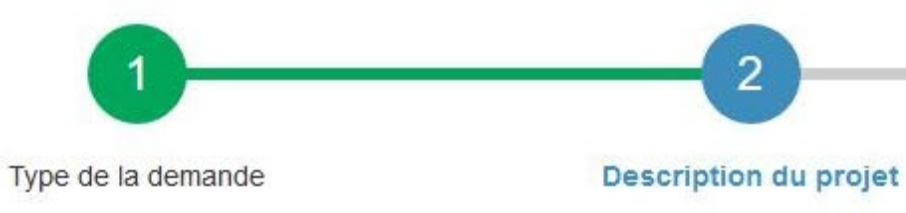

# Si mon projet crée de la SURFACE DE PLANCHER, je complète ce tableau.

### (a) Destination des constructions et tableau des surfaces

Destination des constructions et tableau des surfaces

Votre projet de construction est situé dans une commune couverte par un plan local d'urbanisme ou un document en tenant lieu appliquant l'article R.123 - 9 du code de l'urbanisme dans sa rédaction antérieure au 1er janvier 2016

**Oui** Non

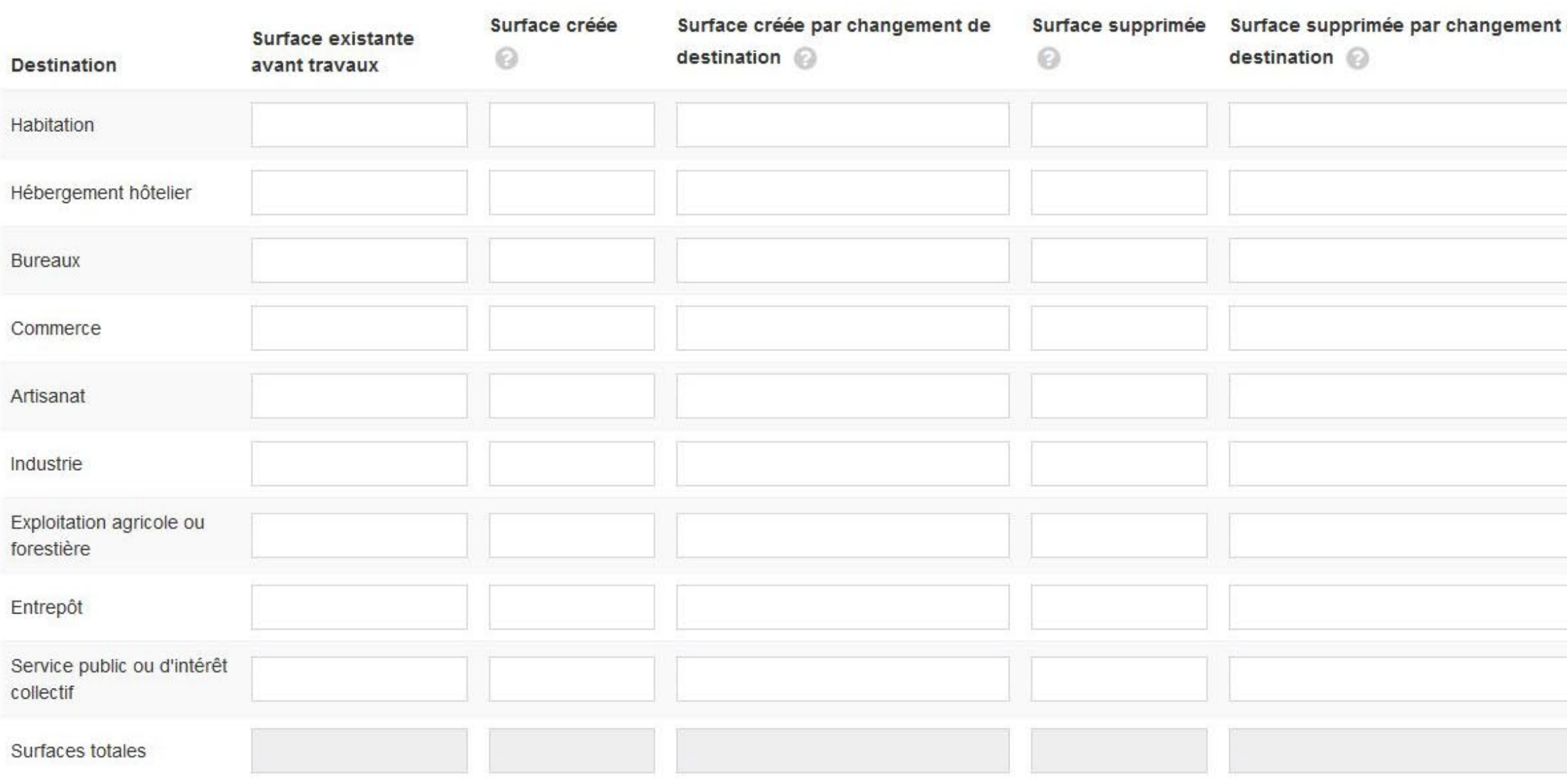

Pièces du dossier

Récapitulatif

### **i** Aide

 $\sum_{i=1}^{n}$ 

La surface de plancher d'une construction est égale à la somme des surfaces de plancher closes et couvertes, sous une hauteur de plafond supérieure à 1,80 m, calculée à partir du nu intérieur des façades, après déduction, sous certaines conditions, des vides et des trémies, des aires de stationnement, des caves ou celliers, des combles et des locaux techniques ainsi que, dans les immeubles collectifs, une part forfaitaire des surfaces de plancher affectées à l'habitation (voir article R.111-22 du Code de l'urbanisme).

En cas de difficultés , je peux cliquer sur les icônes d'information .

Surface totale

**IMPORTANT** 

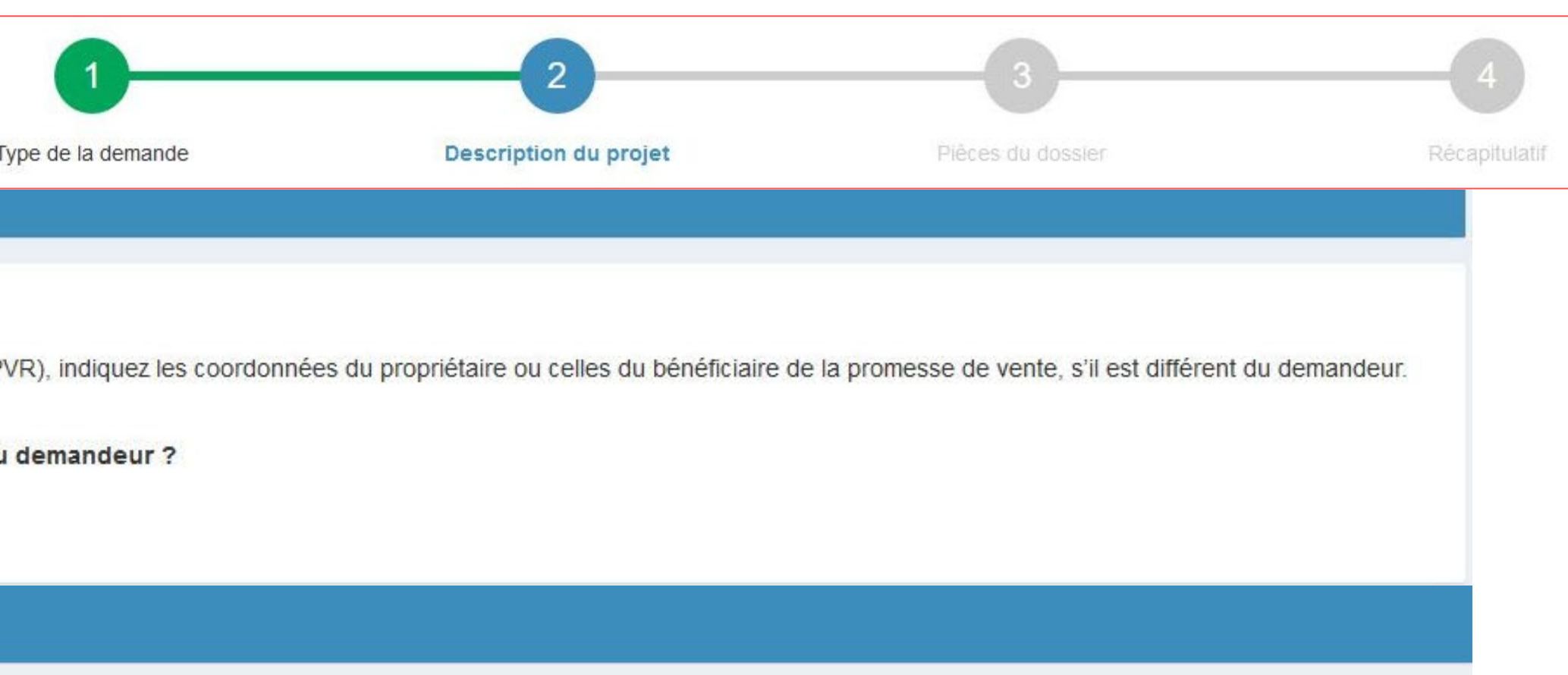

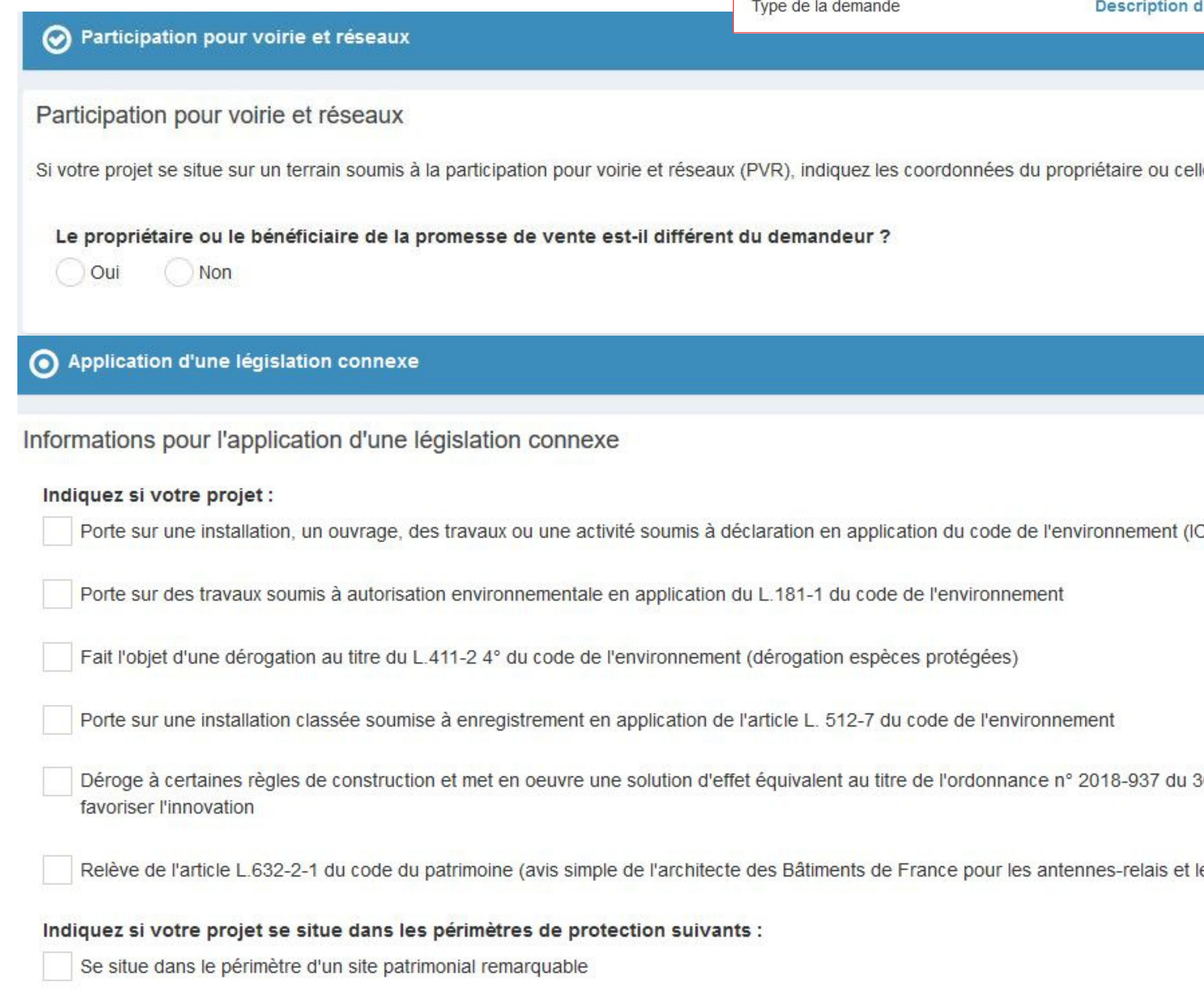

## Je vérifie si je suis concerné par ces exceptions avant de valider.

OTA)

30 octobre 2018 visant à faciliter la réalisation de projets de construction et à

les opérations liées au traitement de l'habitat indigne)

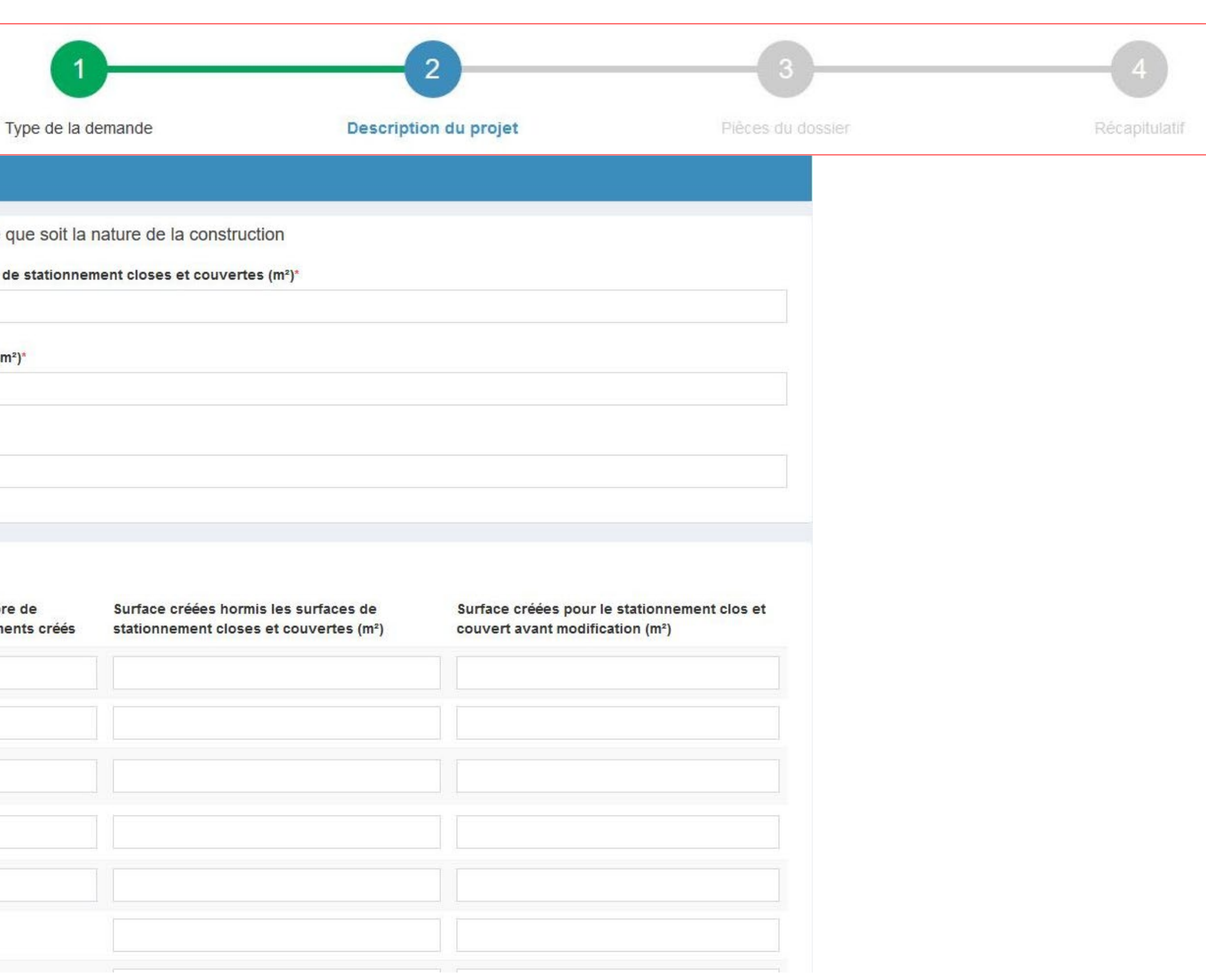

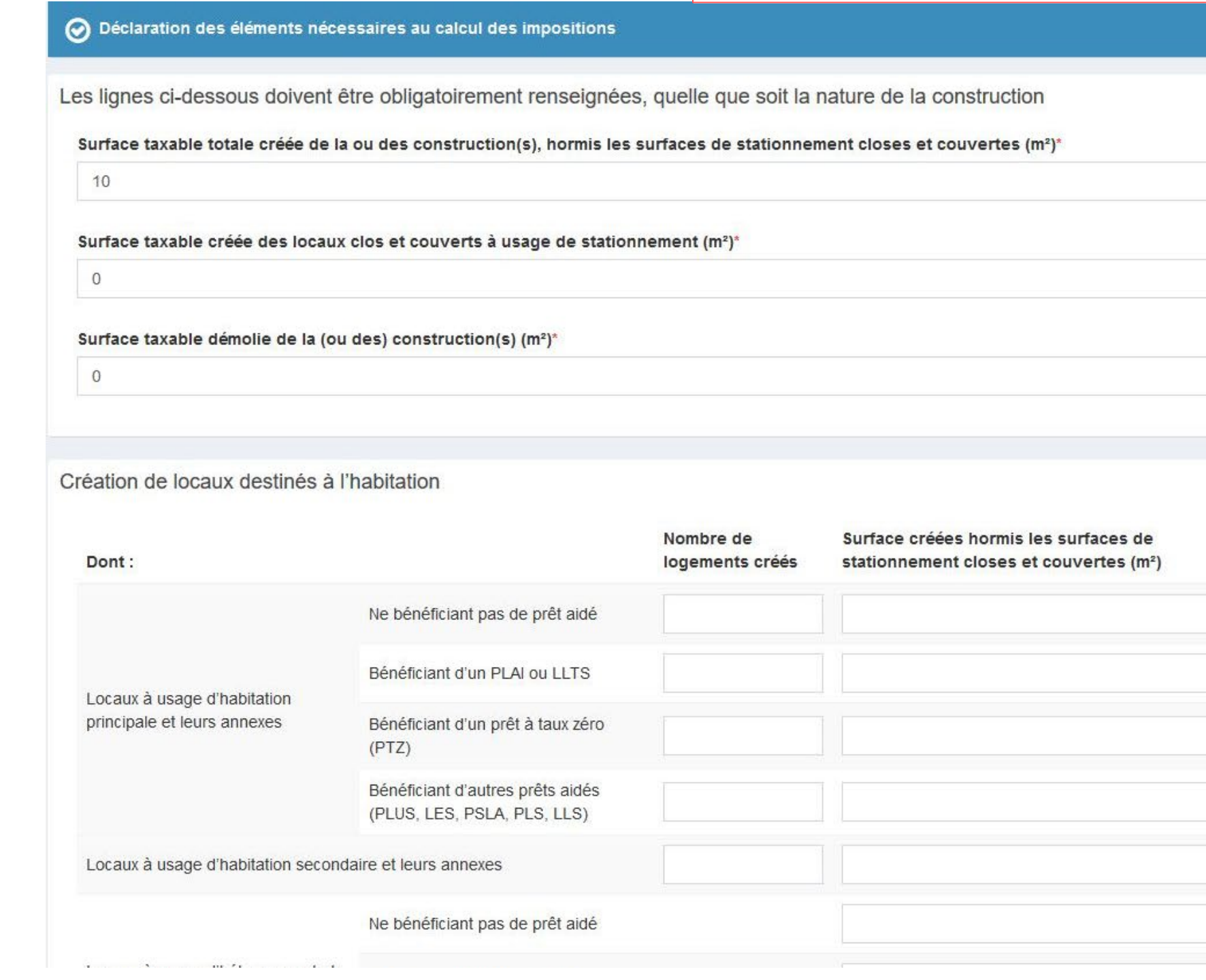

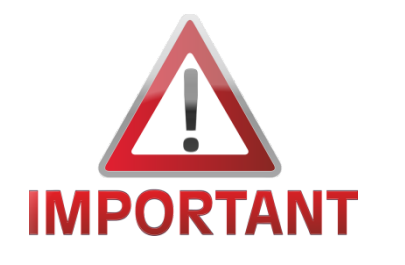

- Quelle que soit la nature de mon projet, je **DOIS remplir les informations** relatives à la surface taxable .
- Si je ne crée pas de surface taxable, j'indique 0 dans le cadre de renseignement . 23

## DECODIDTION L

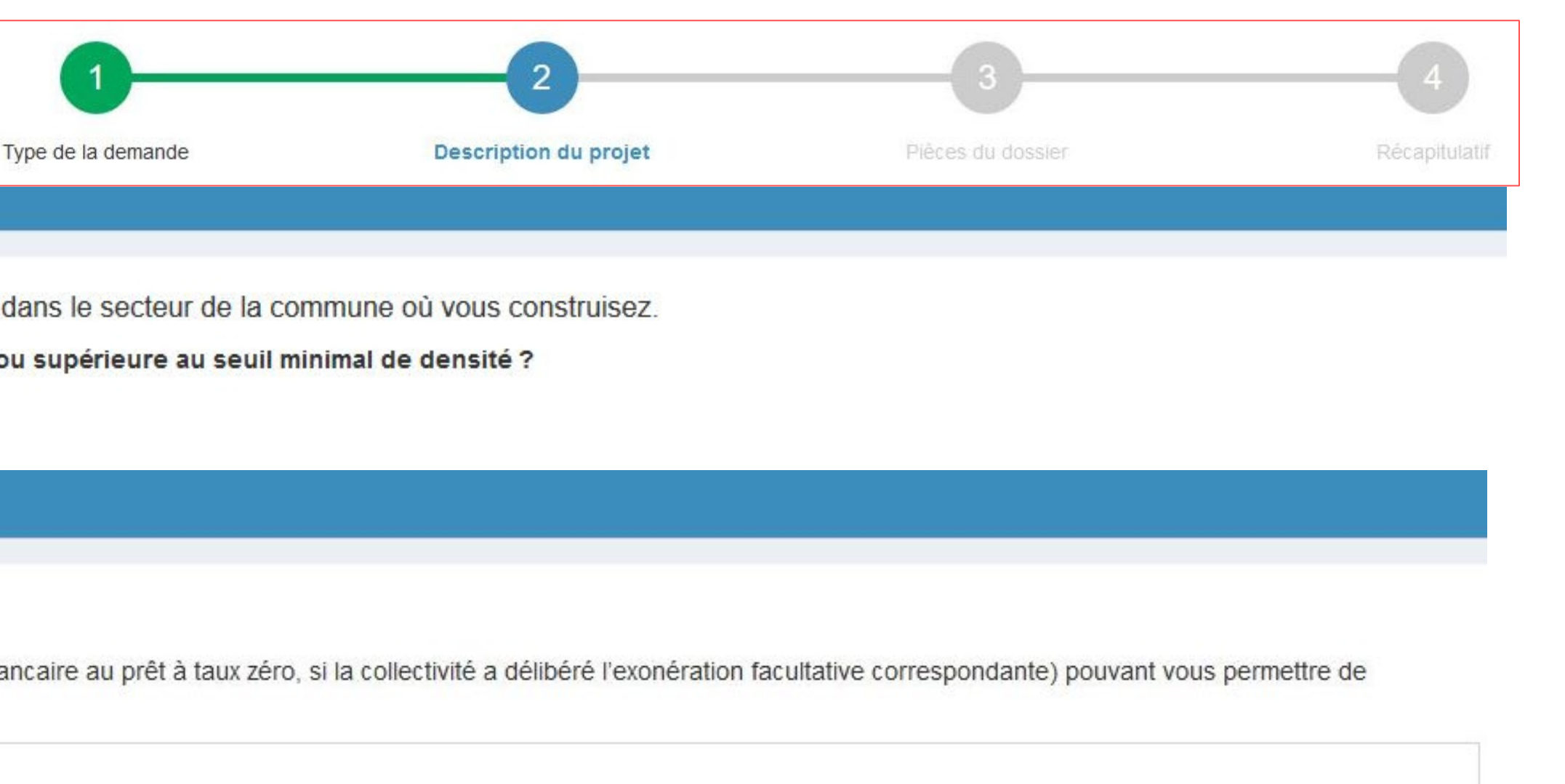

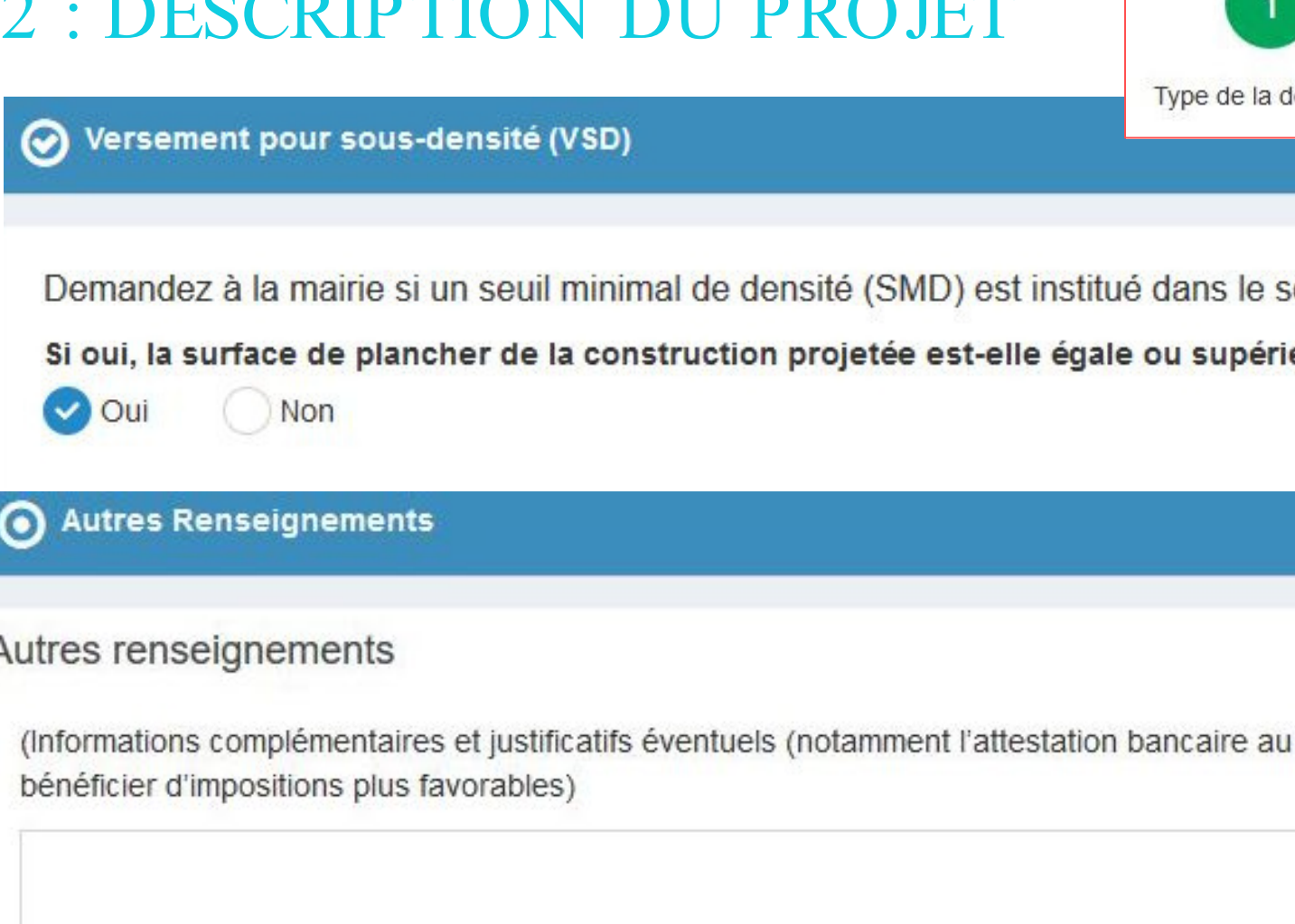

Adresse d'envoi des titres de perception

Si à échéance de vos taxes vous n'habitez plus à l'adresse figurant sur la demande d'autorisation\*

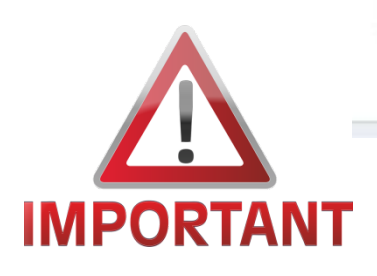

- Je complète les dernières informations . Je peux également noter d'autres renseignements .
- Si cette étape 2 est terminée  $>$  je n'oublie pas de valider cette étape.  $24$

## **ÉTAPE 3**

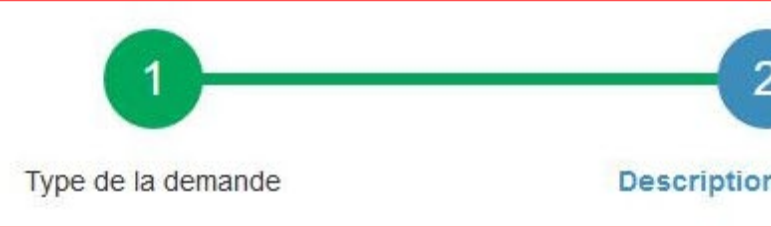

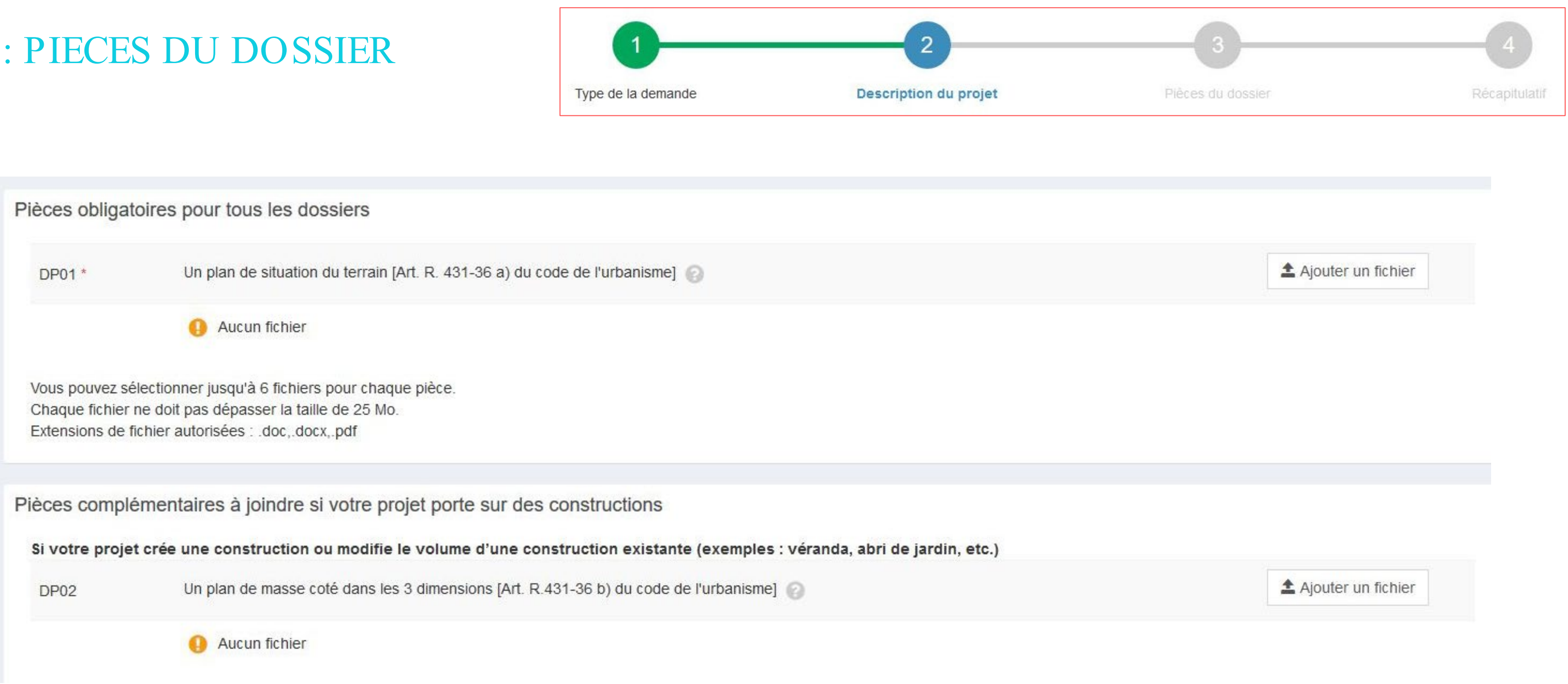

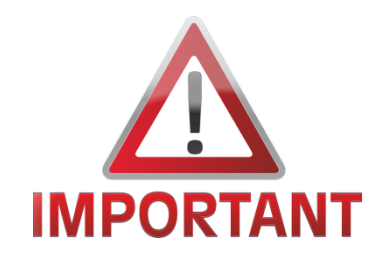

Pour tous les dossiers, je fourn is un plan de situation du terrain.

Je me renseigne sur le site du service public.fr dans la rubrique « Autorisation d'urbanisme » pour connaître les pièces à fournir pour constituer m on dossier.

## ÉTAPE 4 : RECAPITULATIF

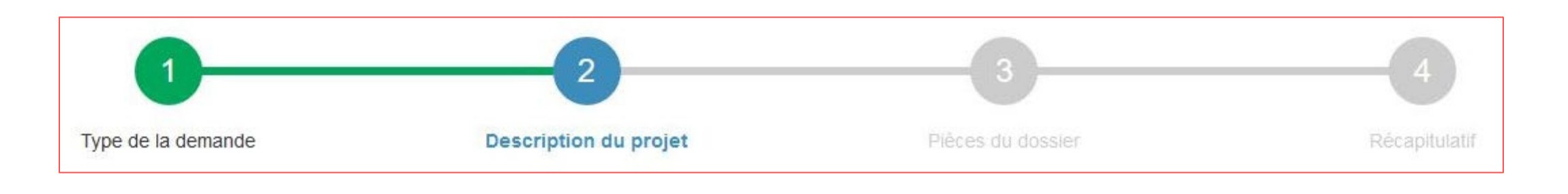

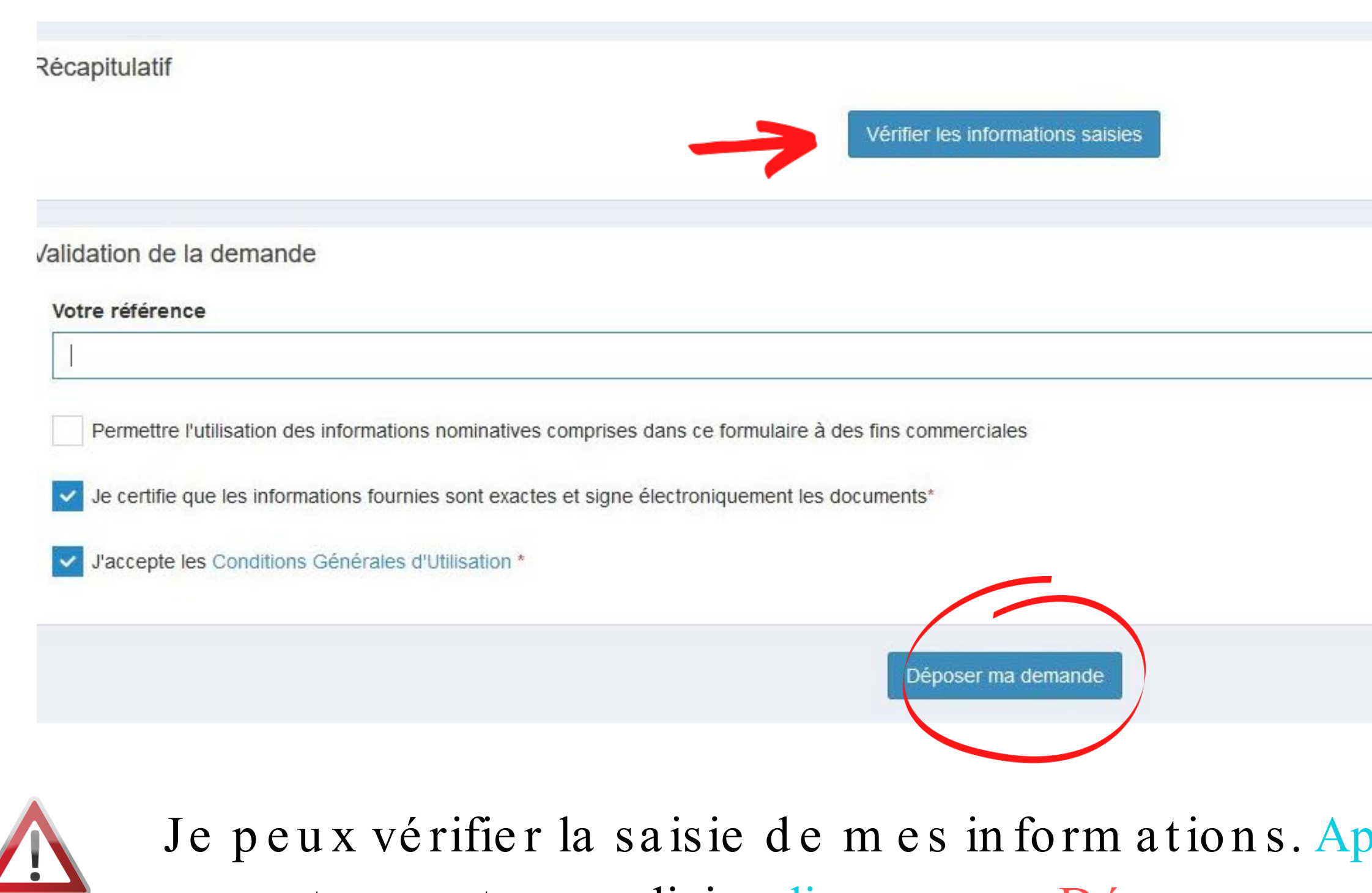

IMPORTANT correctement rempli, je clique sur « Déposer m a demande ».

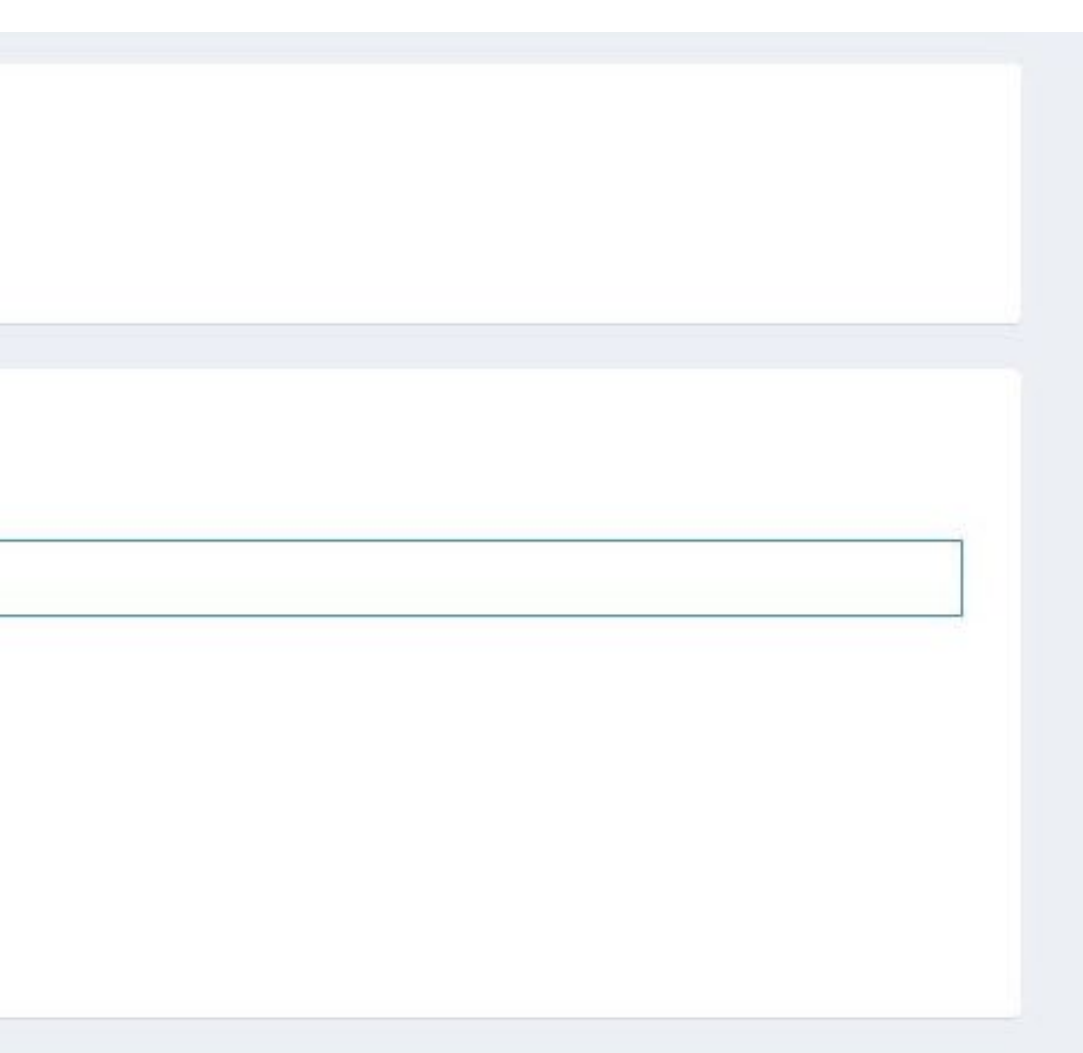

près relecture, si m on dossier est

## ÉTAPE 5 : CONFIRMATION

### **Confirmation**  $\mathbf{v}$

Votre demande a été envoyée. Vous allez prochainement recevoir un accusé d'enregistrement électronique.

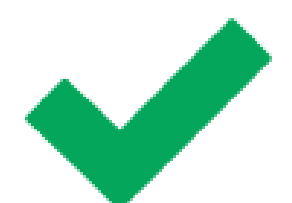

Un message de confirm ation s'affiche.

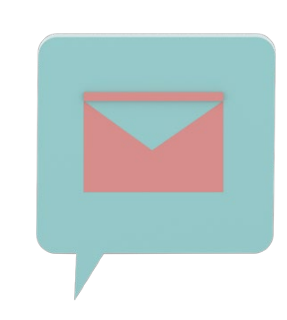

Je reçois en suite une confirmation de ma demande de dépôt par mail (en viron 15 m inutes après la fin a lisation de m on dépôt de dossier).

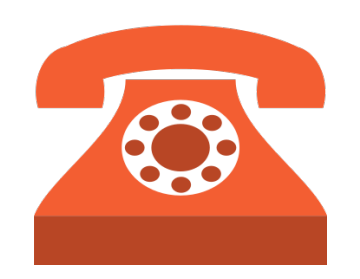

En cas de difficulté ou d'absence de réception de l'e-mail de confirm ation, je contacte le service in struction au 03 26 77 73 92 ou au 03 26 77 73 89.

# Suivi de mon dossier: Autorisation d'urbanisme en LIGNE

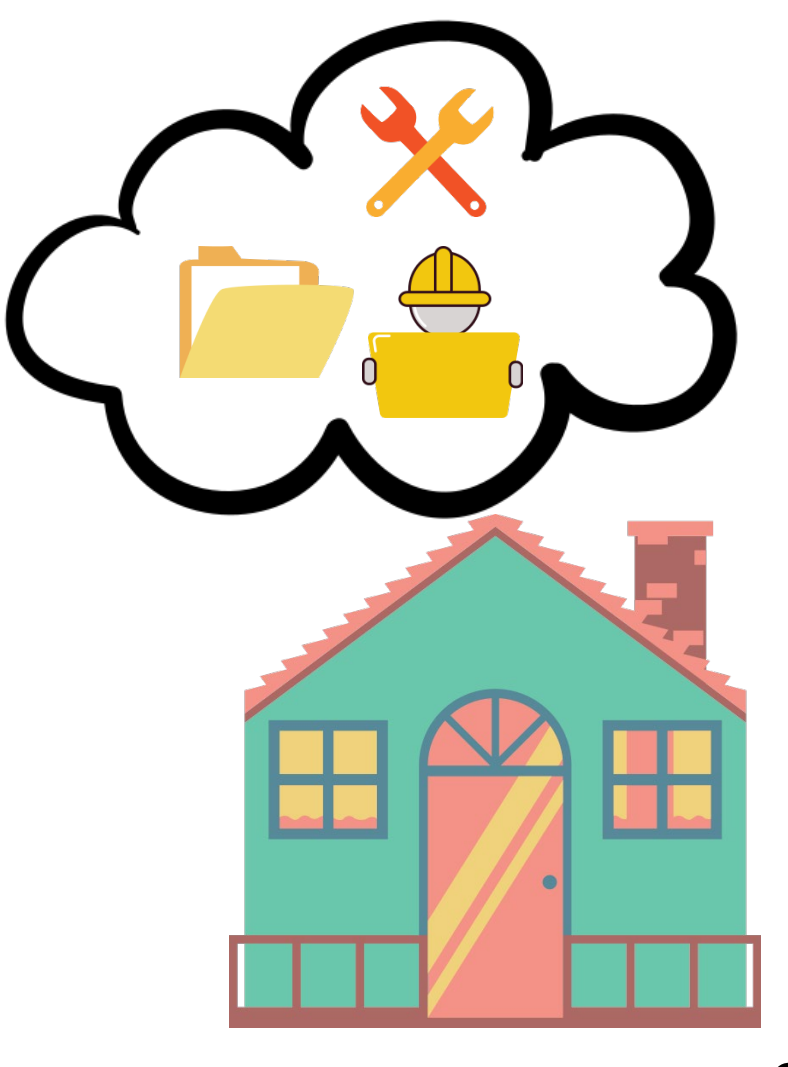

## CONSULTER L'ÉTAT D'AVANCEMENT DE MON DOSSIER

Pour consulter mon dossier, je clique sur l'onglet «Accueil.»

## Je peux con sulter :

- l'avancement de mon d o ssie r
- me renseigner sur mon d o ssie r
- Récupérer m on au torisation quand elle sera d é livré e

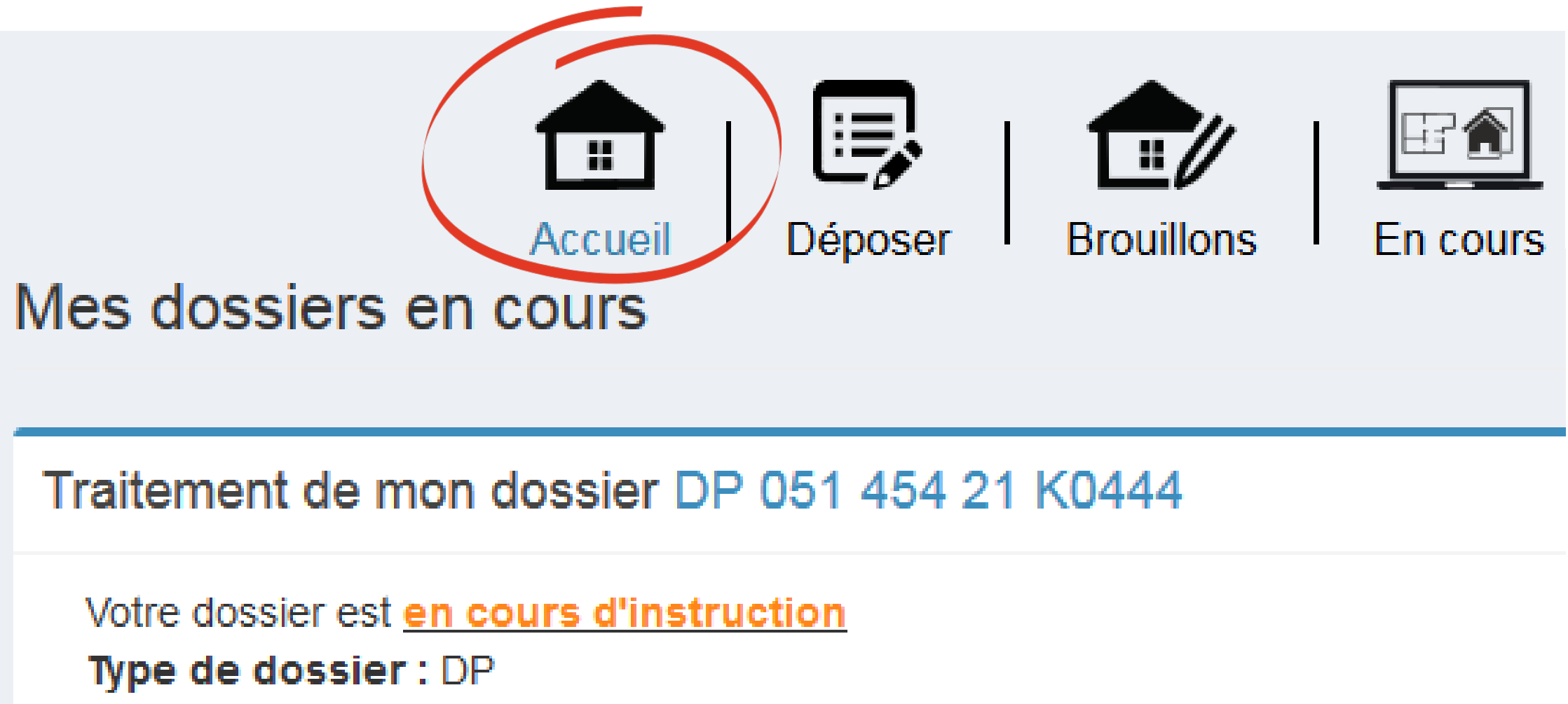

Objet de la demande : Autres travaux Déposé le 08/10/2021 sur la commune de REIMS Au 36 Rue de Mars **Parcelles: 454 BE 353** 

Voir l'avancement du dossier

Accéder aux pièces et correspondances du dossier (0)

Déposer un retrait

## RÉCUPÉRER MON ARRÊTÉ DÉLIVRÉ

Pour récupérer m on arrêté , je cliq u e sur "accéder aux p iè ce s et correspondances"

## Je peux :

- Consulter m on autorisation
- L'a n n u le r si je n e souhaite plus faire mes travau x
- Déclarer l'avancement de mes travau x (ou vertu re de ch a n t ie r ou achèvem ent)

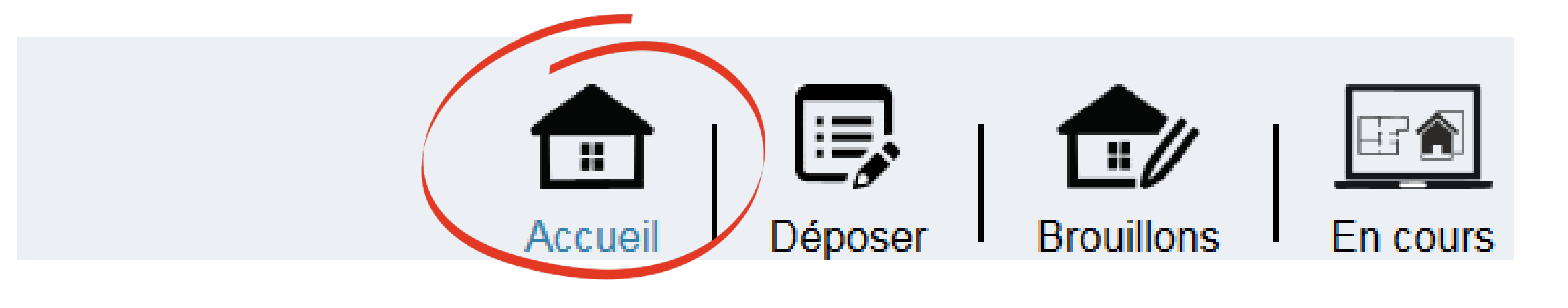

Traitement de mon dossier DP 051 454 21 K0446

Votre dossier est attente déclaration achèvement travaux Type de dossier : DP Objet de la demande : Maison individuelle Déposé le 10/11/2021 sur la commune de REIMS Au 12 rue charlier Parcelles: 454 DV 45

Voir l'avancement du dossier

Accéder aux pièces et correspondances du dossier (1) Déposer un retrait

Déclarer l'achèvement des travaux

Déposer une demande de prorogation

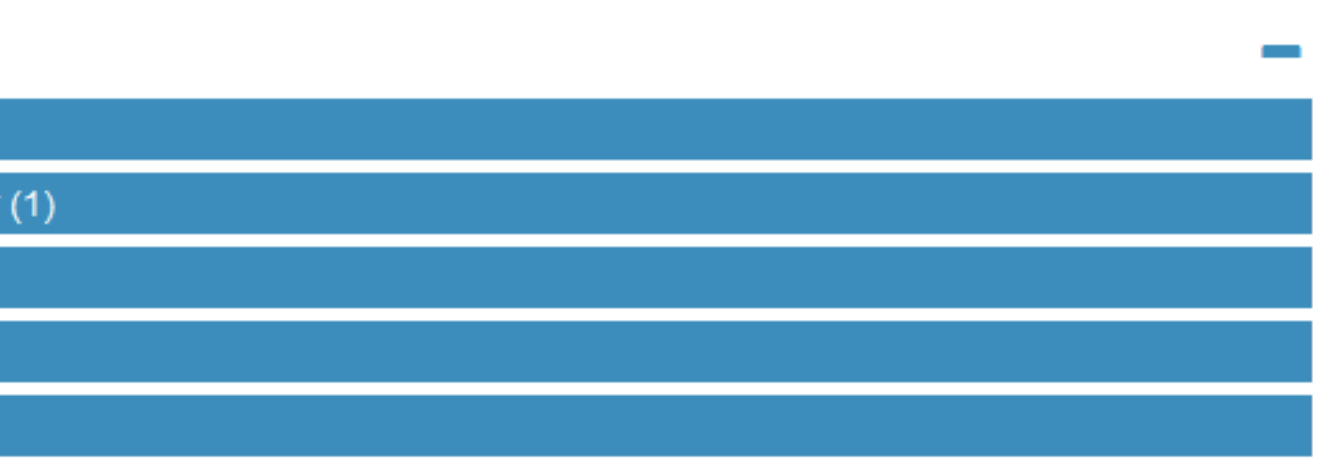